# **ATOA**

# **ATOL OS**

## Операционная система

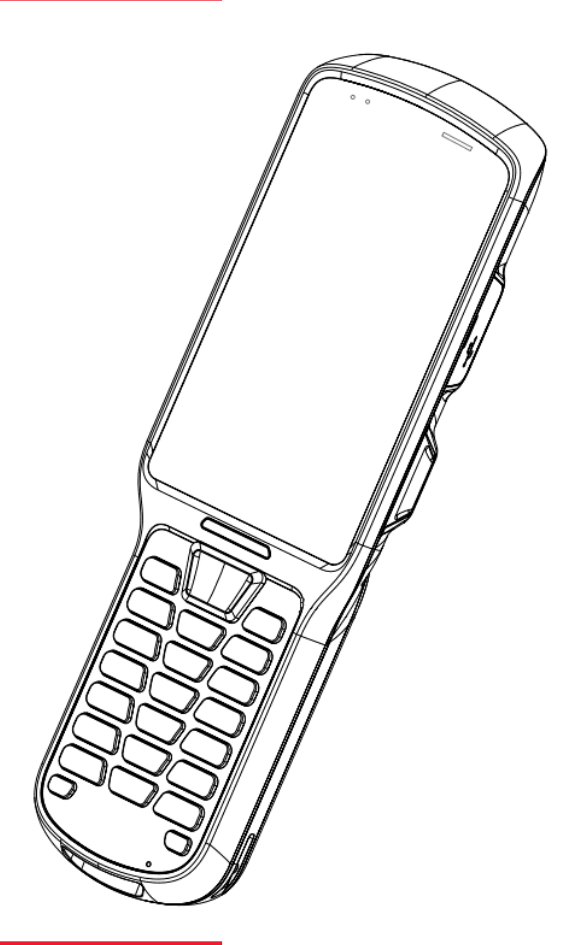

Руководство пользователя

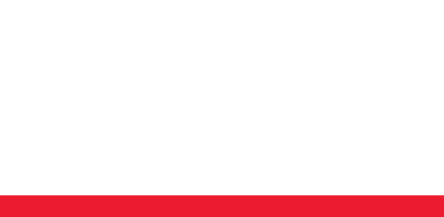

Версия документации от 27.09.2023

## <span id="page-2-0"></span>Содержание

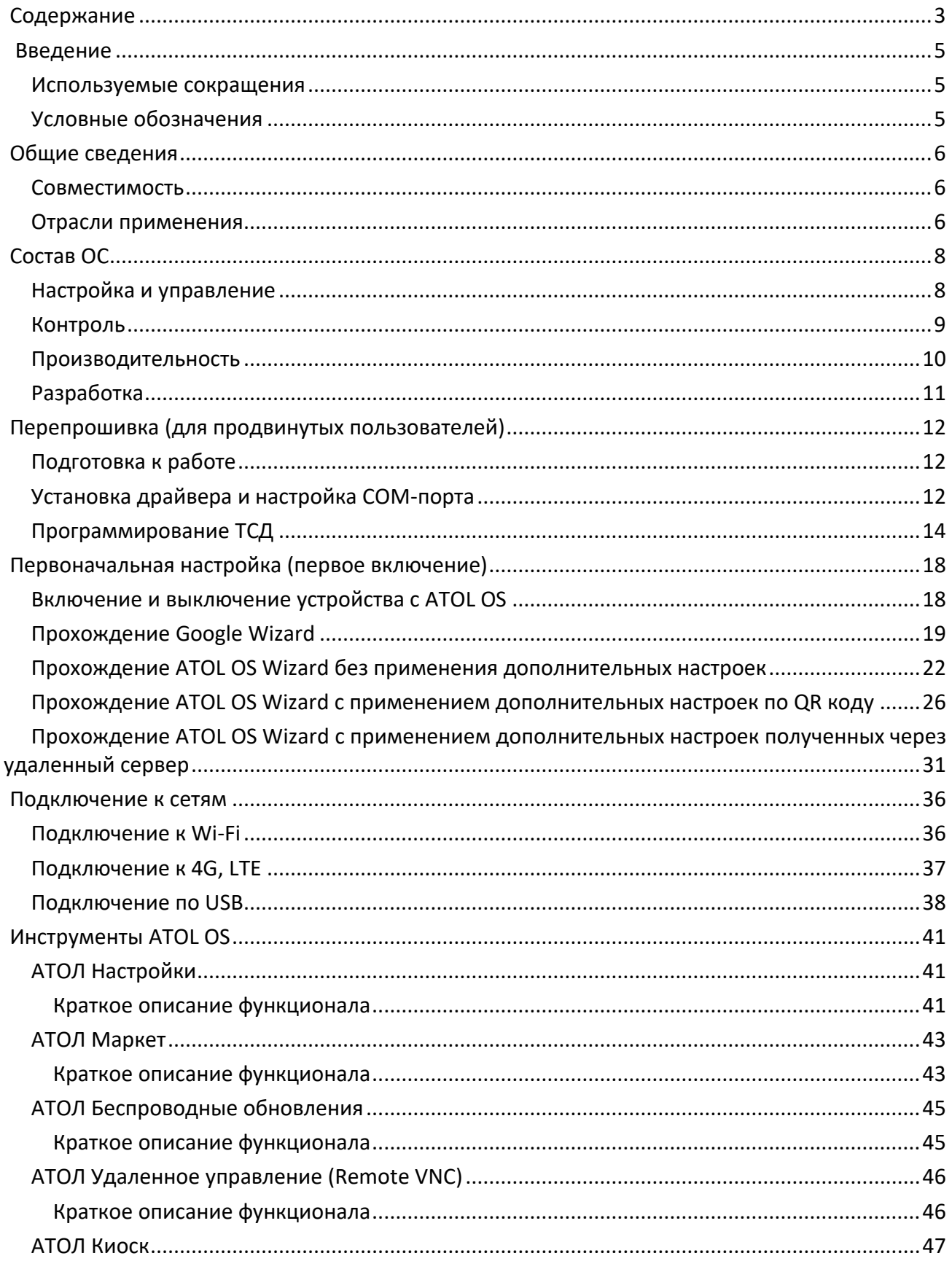

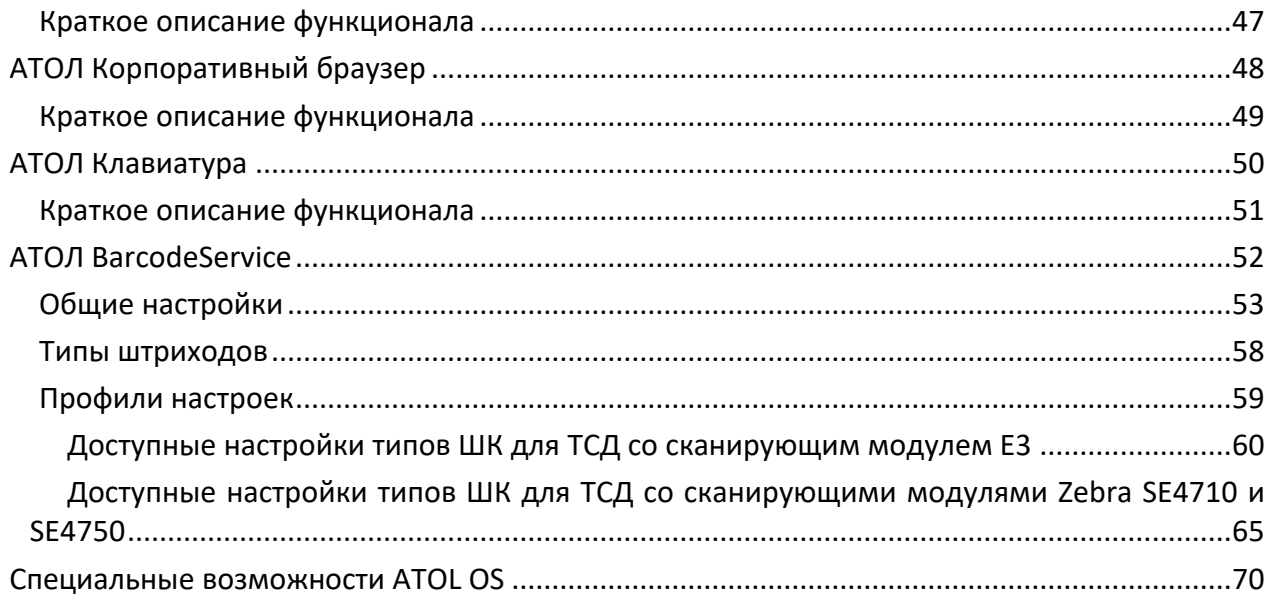

<span id="page-4-0"></span>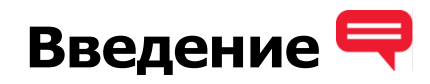

ATOL OS — это операционная система на базе Android, разработанная АТОЛ специально для терминалов сбора данных (ТСД). Она предназначена для того, чтобы ТСД работали стабильно и без сложных настроек поддерживали ввод с физической клавиатуры, сканирование товара и другие функции, не характерные для систем Android, но необходимые для бизнеса.

ATOL OS — это полностью отечественная разработка. Она создана не с нуля, а на базе Android Open Source Project версий 7, 10, 11. Это значит, что ATOL OS использует базовые функции Android, но дополняет их своими, необходимыми для ТСД.

#### <span id="page-4-1"></span>**Используемые сокращения**

- API Интерфейс прикладного программирования (Application Programming Interface)
- АКБ Аккумулятор устройства
- ОС Основные средства
- ПК Персональный компьютер
- ПО Программное обеспечение
- ТСД Терминал сбора данных
- ШК Штрихкод

#### <span id="page-4-2"></span>**Условные обозначения**

**Информация, выделенная таким образом, является важной и требует обязательного прочтения и/или выполнения.**

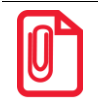

**Информация, выделенная таким образом, носит ознакомительный и/или рекомендательный характер.**

## <span id="page-5-0"></span>**Общие сведения**

#### <span id="page-5-1"></span>**Совместимость**

Возможности ATOL OS активно развиваются для текущей линейки терминалов сбора данных и будут поддержаны в новых моделях. Такой подход позволит клиентам обновлять парки ТСД на новые модели без дополнительных затрат на интеграции, обучение инженеров администрированию и настройке этих моделей, а сотрудников зала или склада особенностям использования оборудования.

На текущий момент (сентябрь 2023 г.) ATOL OS доступна для следующих моделей ТСД АТОЛ:

- Smart.Slim (на базе AOSP 7);
- Smart.Lite (на базе AOSP 7);
- Smart.Slim. Plus (на базе AOSP 10, с GMS);
- Smart. Prime (на базе AOSP 11, с GMS).

#### <span id="page-5-2"></span>**Отрасли применения**

Основные области применения устройств с ATOL OS — это складские комплексы, оптовые и розничные магазины. В первом случае терминалы сбора данных помогают, как минимум, ускорить сбор заказов и всегда знать актуальное место хранения того или иного отправления/товара, во втором — автоматизировать товароучет и сократить затраты рабочего времени на инвентаризацию.

Устройства с ATOL OS можно использовать для следующих отраслей:

- Учета маркированной продукции. При помощи ТСД можно считывать штрихкоды Data Matrix, передавать информацию в систему Честный ЗНАК, а также использовать эти данные при оформлении документов для отгрузки.
- Обслуживания клиентов в ресторанах и кафе. Официант может сразу вносить данные о заказе в терминал и автоматически передавать их на кухню. Это не только ускоряет приготовление, но и минимизирует ошибки, которые неизбежно возникают при высокой загруженности обслуживающего персонала.
- Работы служб курьерской доставки. Использование ТСД дает возможность по коду на упаковке проверять комплектность заказа, адрес доставки и другую информацию, фиксировать момент передачи посылки клиенту, после проведения расчетов печатать чеки на мобильном принтере или отправлять их на указанный электронный адрес.
- Билетного контроля. С помощью ТСД контроллер сканирует штрихкод на билете (который может находиться как на физическом, так и на виртуальном носителе информации). Терминал в свою очередь отображает все данные о предъявленном билете и позволяет проверяющим моментально узнать, действителен ли он.
- Инкассации сбора у клиентов (магазинов, ресторанов и пр.) денег для их передачи в банк. При получении средств информация о сумме инкассации моментально передается в банк. При необходимости можно автоматически создать ведомость и передать на печать на мобильный принтер.

Инвентаризации основных средств (ОС) компании по штрихкодам. Если каждому предмету на предприятии (оргтехнике, электрооборудованию, мебели и пр.) присвоить штрихкод, то при помощи ТСД можно проводить их инвентаризацию, контролировать расположение предметов, проверять сроки годности (если такая информация влияет на характеристики ОС).

## <span id="page-7-0"></span>**Состав ОС**

Инструменты ATOL OS подразделяются на четыре группы. Все они подробно изложены в таблицах ниже.

## <span id="page-7-1"></span>**Настройка и управление**

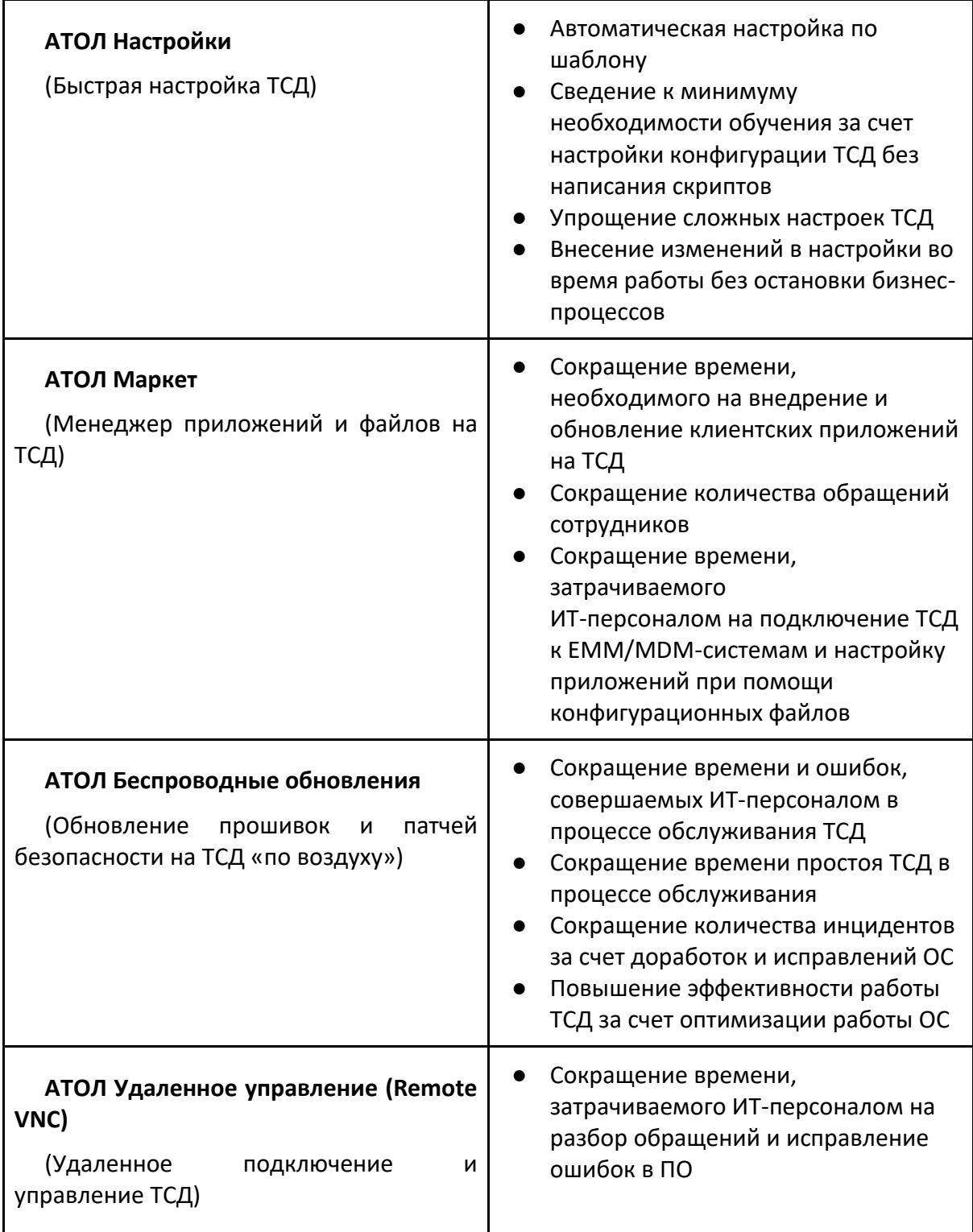

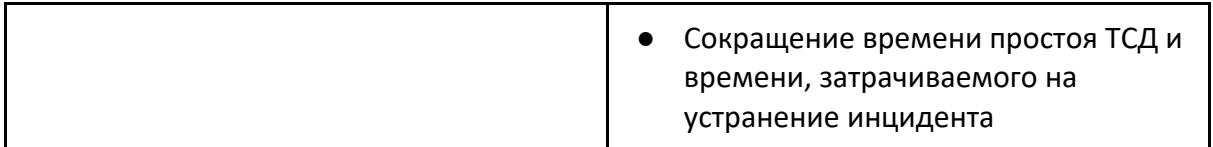

## <span id="page-8-0"></span>**Контроль**

<u>.</u>

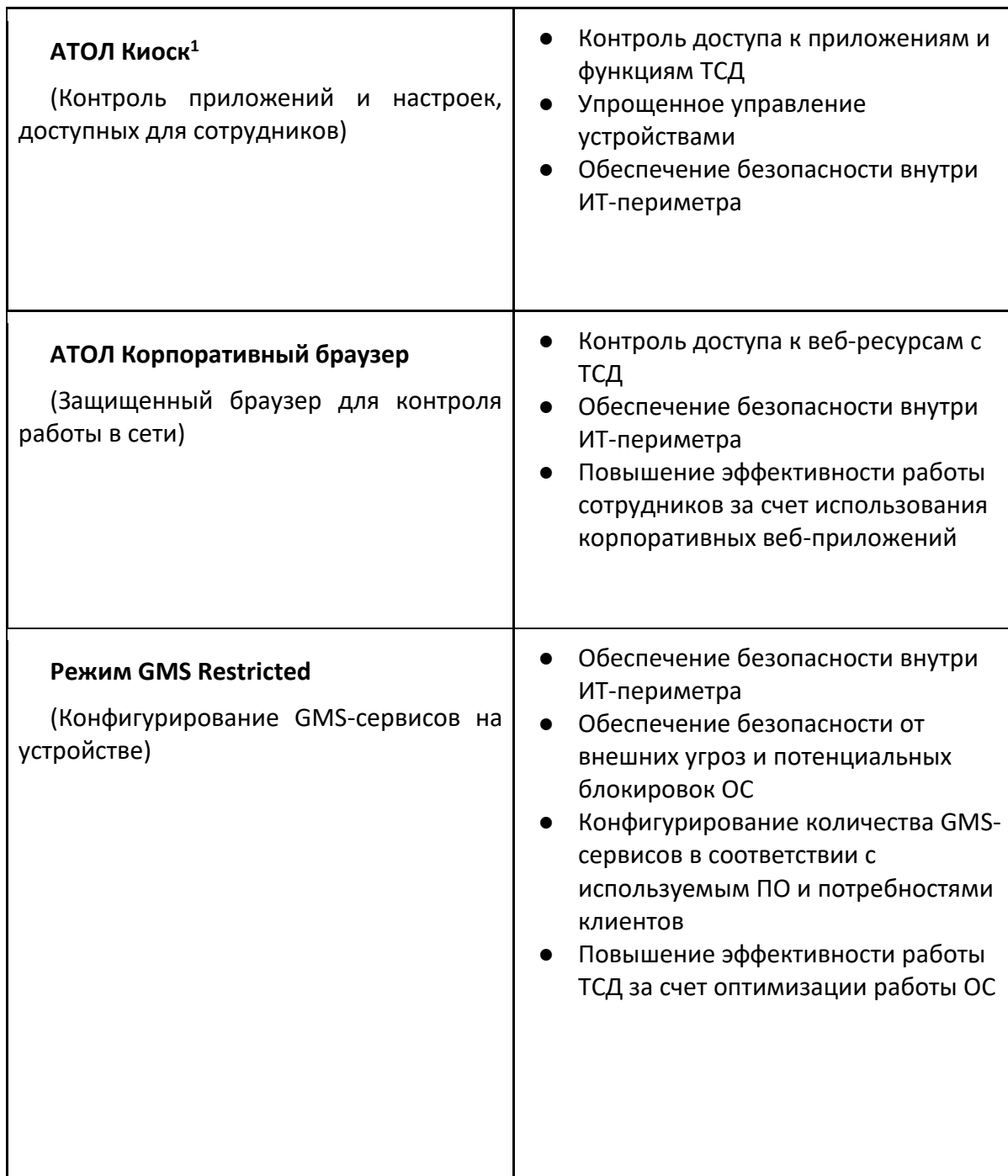

 $^{\rm 1}$  Документация на АТОЛ Киоск поставляется в комплекте с ATOL OS

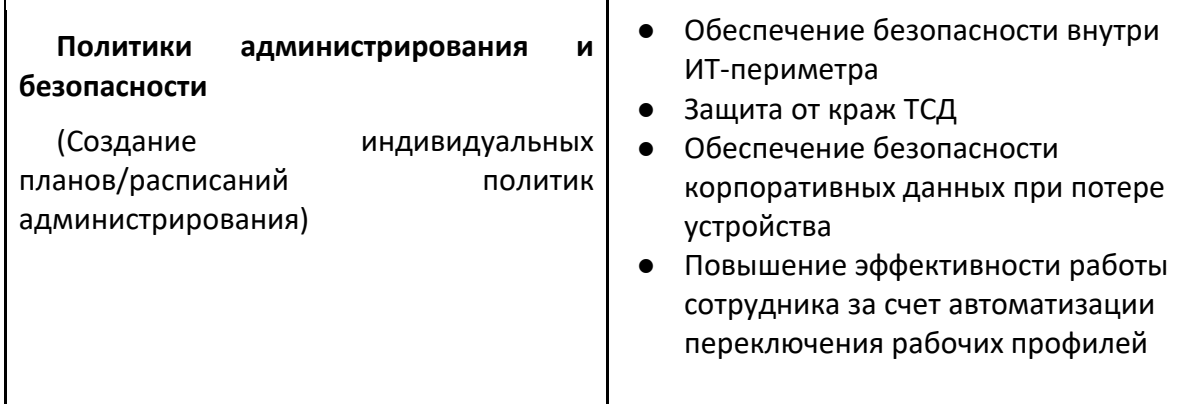

## <span id="page-9-0"></span>**Производительность**

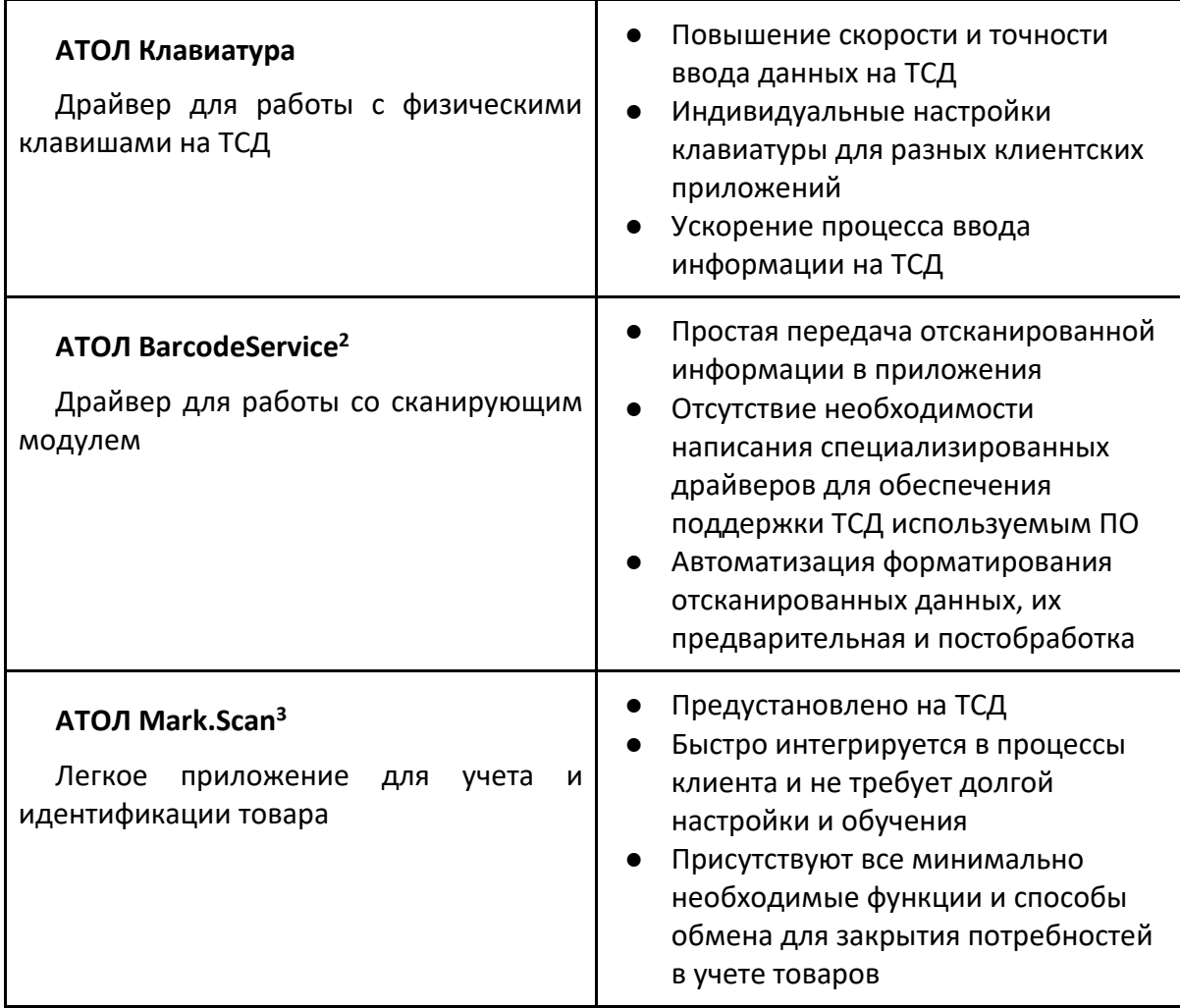

<u>.</u>

 $^2$  Документация на АТОЛ BarcodeService поставляется в комплекте с ATOL OS

 $3$  Документация на АТОЛ Mark.Scan поставляется в комплекте с ATOL OS

[Состав ОС]

## <span id="page-10-0"></span>**Разработка**

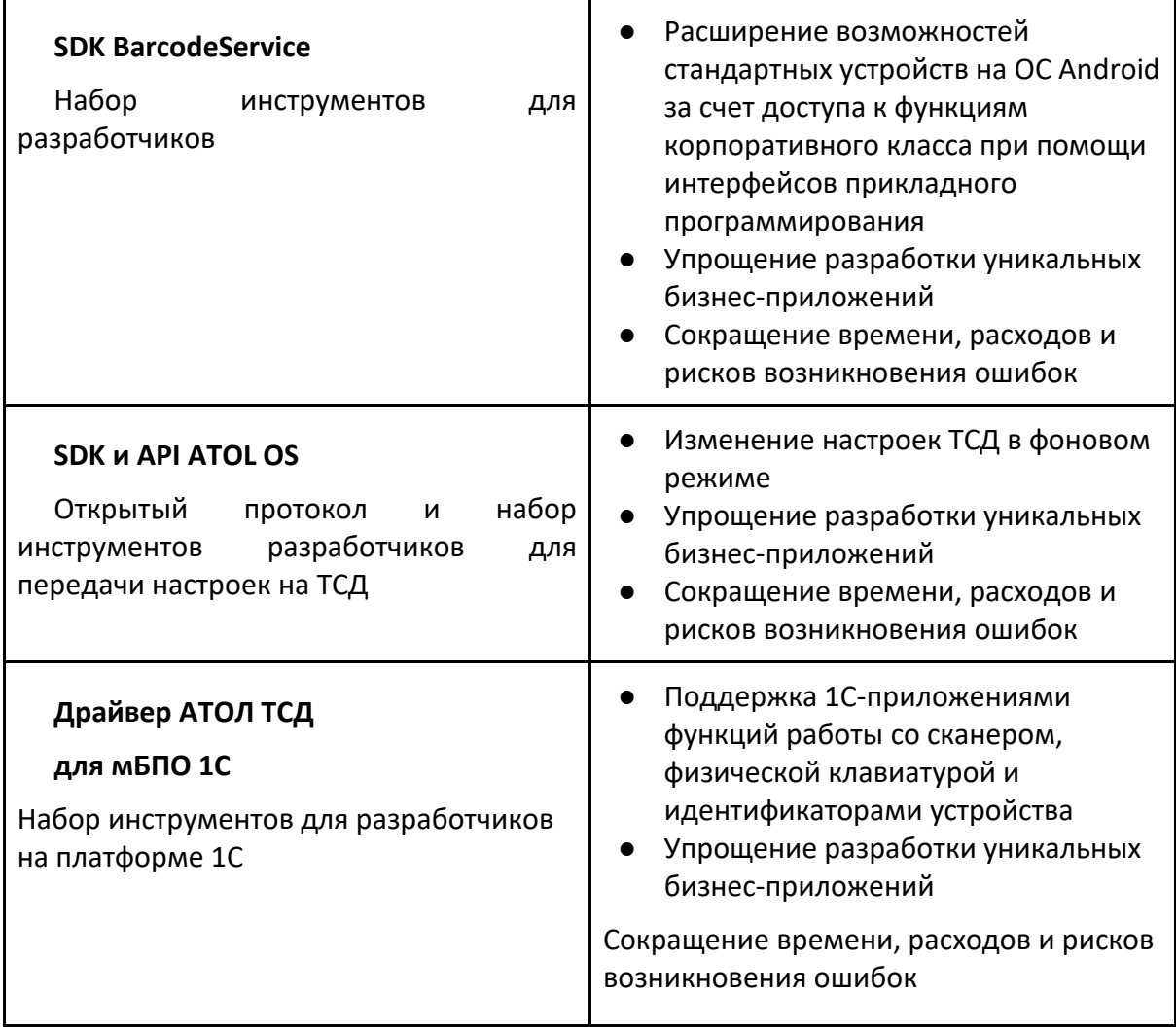

Более подробная работа с ПО ATOL OS будет описана ниже в разделах.

## <span id="page-11-0"></span>**Перепрошивка (для продвинутых пользователей)**

Новые версии **ATOL OS** устанавливаются на устройство автоматически. Но так же можно установить определенную версию прошивки вручную (ниже будет указана инструкция установки).

## <span id="page-11-1"></span>**Подготовка к работе**

- 1. Скачать и сохранить на персональный компьютер (далее ПК) драйвер [DriverInstall.exe](https://fs.atol.ru/_layouts/15/atol.templates/Handlers/FileHandler.ashx?guid=a735eb8b-cfd9-4ce9-9f5b-8eb9d587cb08&webUrl=) для настройки COM-порта на ПК.
- 2. Скачать и распаковать на ПК архив с утилитой [SP\\_Flash\\_Tool\\_Windows\\_v5.2104.00](http://flash-tool.ru/) для программирования терминала сбора данных (далее – ТСД).
- 3. Скачать по ссылке <https://disk.yandex.ru/d/OGQlcYnV7tLmeQ> и распаковать на ПК архив с новой версией программного обеспечения (далее – ПО) **t150-img-ХХХХХХХХ.zip** (где **ХХХХХХХХ** – Unix-время сборки ПО). ПО ATOL OS располагается также на сайте <https://www.atol.ru/catalog/atol-os/> на вкладке «Документация».
- 4. Убедится, что аккумулятор устройства (далее АКБ) заряжен во избежание выключения устройства в момент программирования.

## <span id="page-11-2"></span>**Установка драйвера и настройка COM-порта**

Для программирования ТСД необходимо настроить COM-порт на ПК. Для этого необходимо выполнить следующие действия:

- 1. Необходимо запустить установку драйвера **DriverInstall.exe**, дважды щелкнув по его наименованию.
- 2. По завершению процесса установки драйвера будет выведен запрос подтверждения удаления USB-устройств. После этого в открывшемся окне **«Setup»** на кнопку **Да**.

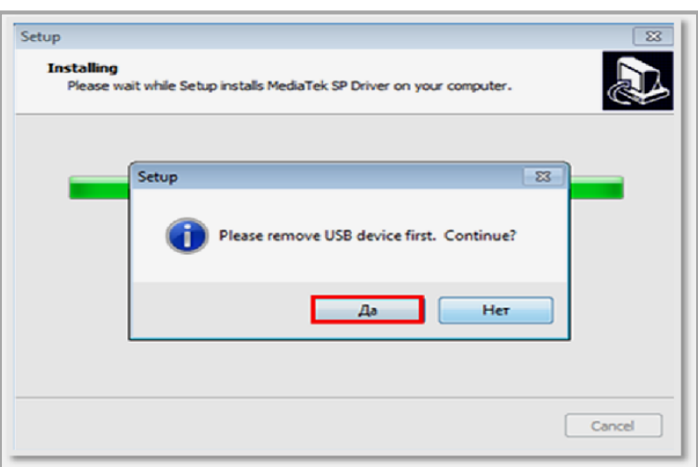

Рисунок 1. Установка драйвера Mediatek

3. Затем нужно на ПК открыть «Диспетчер устройств» и подключить ТСД к ПК.

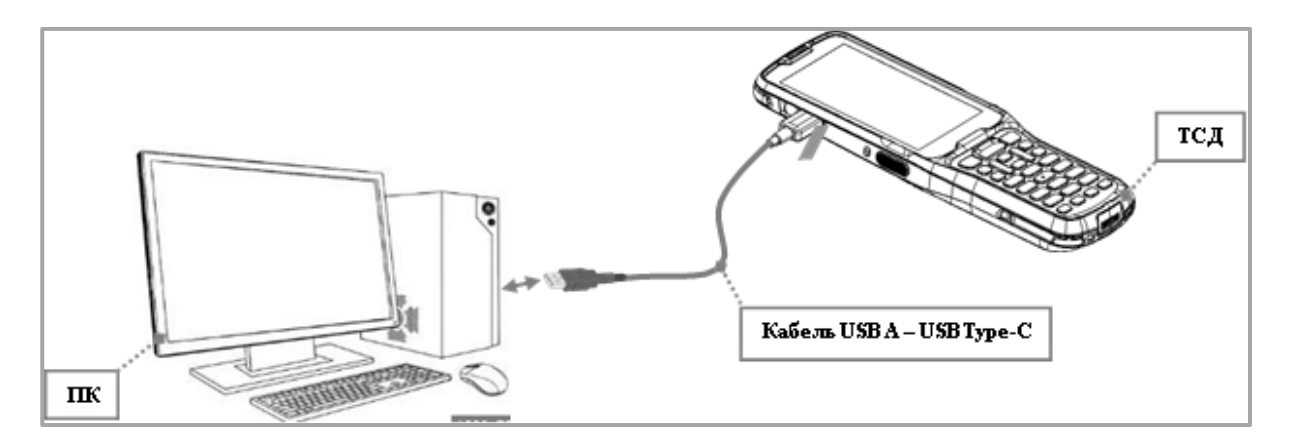

Рисунок 2. Подключение устройства к ПК

4. В открывшемся окне «Установка драйвера» необходимо нажать на строку **Пропустить загрузку драйвера из центра обновления Windows**. Затем в окне с запросом о подтверждении действия нужно нажать на кнопку **Да**.

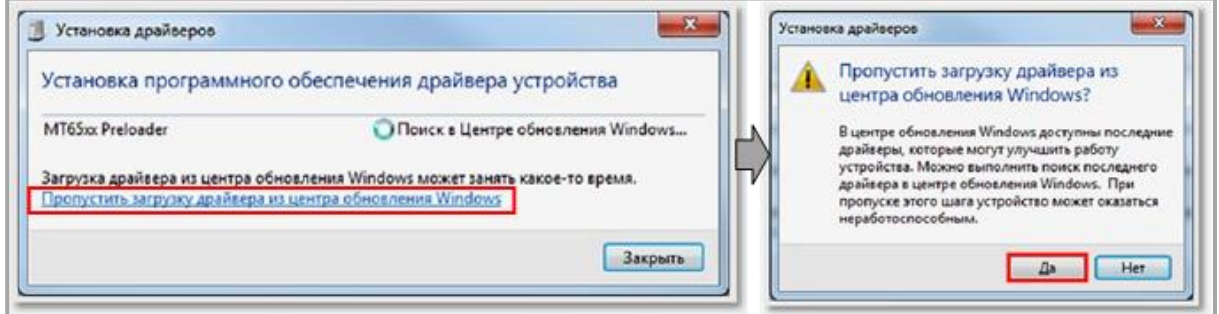

Рисунок 3. Загрузка драйвера из центра обновления Windows

5. По завершению установки драйвера будет выведено сообщение об извлечении устройства. После этого необходимо нажать на кнопку **Закрыть**.

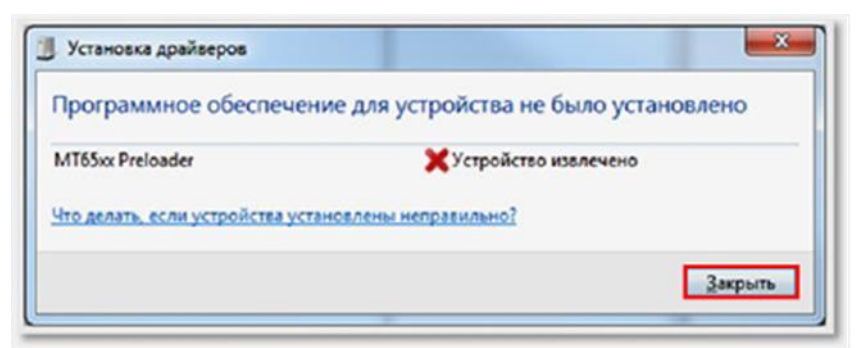

Рисунок 4. Окончание загрузки драйвера из центра обновления Windows

6. Если драйвер установился успешно, то при подключении ТСД (состояние выключено, АКБ подключен) к ПК кабелем USB(TypeA)–USB(TypeC) в Диспетчере устройств на несколько секунд отобразится устройство «MediaTek PreLoader USB VCOM (Android)».

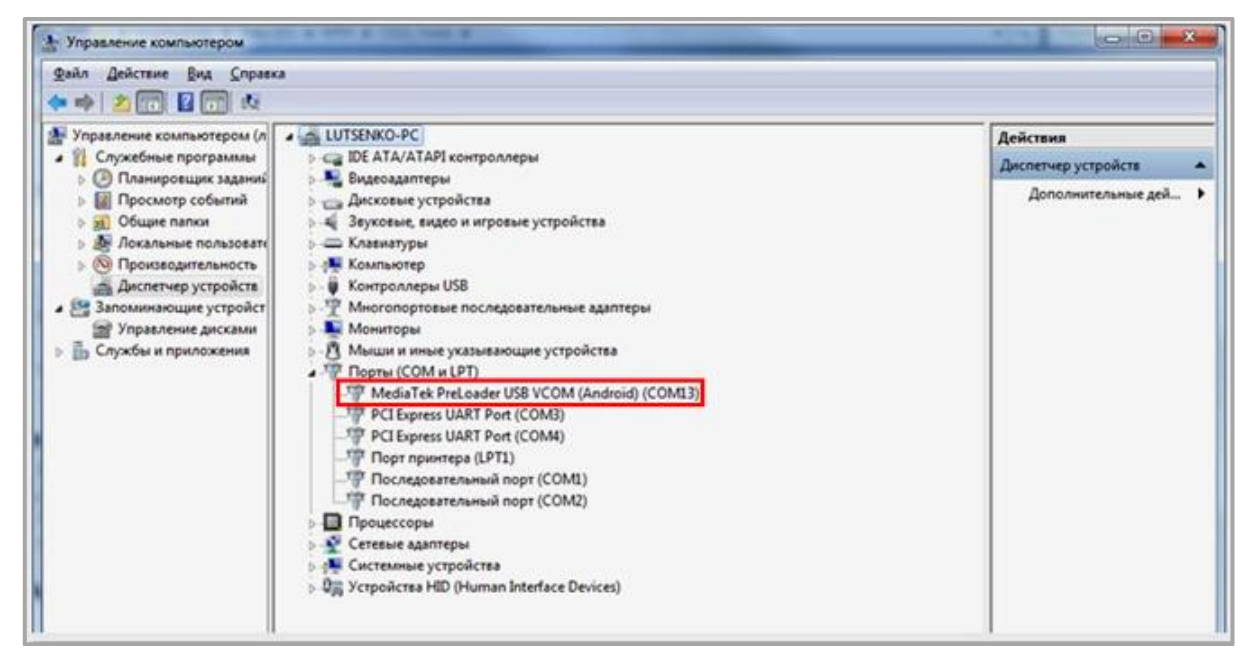

Рисунок 5. Диспетчер устройств

- 7. После проделанных действий установка драйвера завершена. Она выполняется только один раз при первичной настройке ПК.
- 8. Далее нужно отключить ТСД от ПК.

#### <span id="page-13-0"></span>**Программирование ТСД**

1. Необходимо запустить на ПК от имени администратора утилиту **SP Flash Tool**, файл **flash\_tool.exe** в папке **SP\_Flash\_Tool\_Windows\_v5.2104.00** (путь для скачивания утилиты изложен в разделе [«Подготовка к работе»](#page-11-1)). Далее откроется рабочее окно утилиты **SP Flash Tool**.

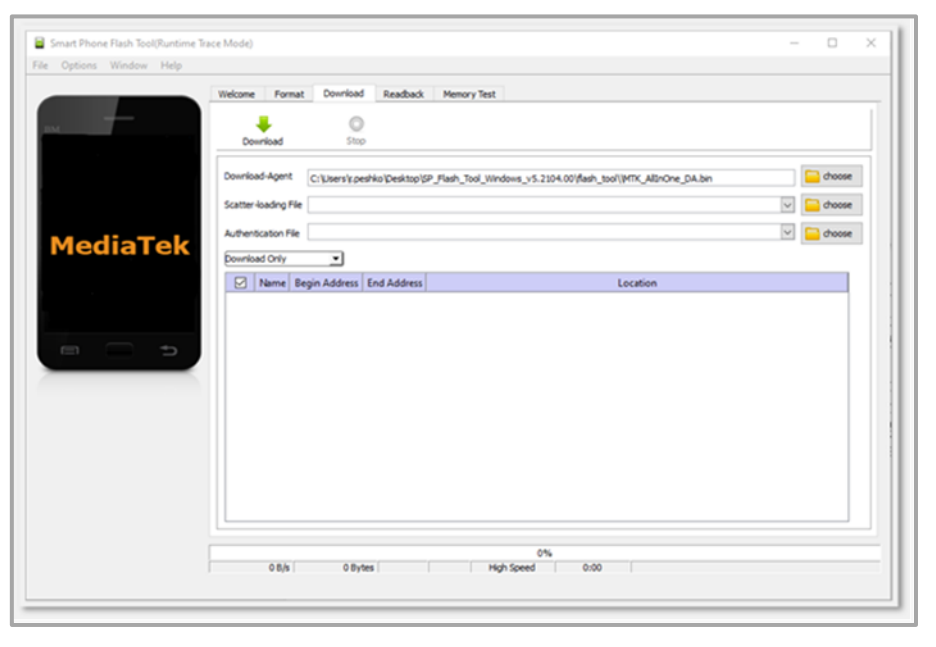

Рисунок 6. Главное окно ПО flash-tool

- 2. В окне утилиты необходимо открыть вкладку **Options**. После этого в выпадающем списке **Option** нужно отключить флаг напротив **Check LIB DA math**.
- 3. Затем необходимо закрыть окно **Option**.

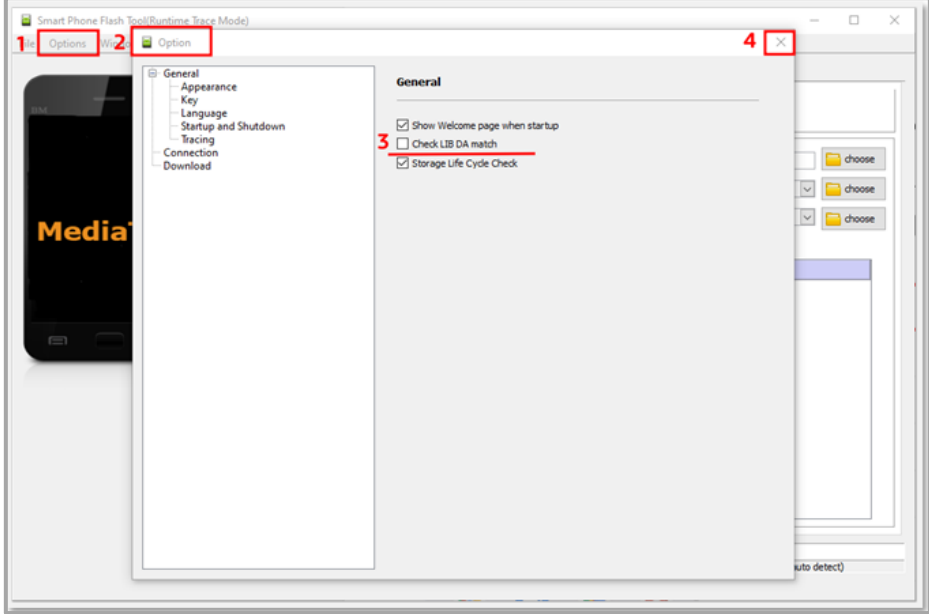

Рисунок 7. Окно настроек ПО flash-tool

- 4. Далее напротив строки **Download-Agent** нужно нажать **choose** и указать путь к файлу **MTK\_AllInOne\_DA.bin** из папки с ПО **t150-img- ХХХХХХХХ**.
- 5. Затем напротив строки **Scatter-loading File** нажать **choose** и указать путь к файлу **MT6765\_Android\_scatter.txt** из папки с ПО **t150-img- ХХХХХХХХ** (путь расположения для скачивания архива с ПО изложено в разделе «[Подготовка к работе](#page-11-1)»).

| Welcome | Format               | Download<br>Readback                                                                                           | Memory Test                                      |        |                                                                                                    |        |  |  |
|---------|----------------------|----------------------------------------------------------------------------------------------------|--------------------------------------------------|--------|----------------------------------------------------------------------------------------------------|--------|--|--|
|         | Download             | Stop                                                                                                    |                                                  |        |                                                                                                    |        |  |  |
|         | Download-Agent       |                                                                                                    |                                                  |        | C:\Users\r.peshko\Desktop\T0821_A1_DVT2_SMT_XXXXXXXX\T0821_A1_DVT2_SMT_XXXXXXX\MTK_AllInOne_DA.bin | choose |  |  |
|         | Scatter-loading File | C:\Users\r.peshko\Desktop\T0821_A1_DVT2_SMT_XXXXXXXXXXXXXXL_A1_DVT2_SMT_XXXXXXXXVVT6765_Android_sc ~<br>choose |                                                  |        |                                                                                                    |        |  |  |
|         | Authentication File  | <b>No</b>                                                                                                    |                                                  |        |                                                                                                    |        |  |  |
|         | Download Only        | $\cdot$                                                                                                    |                                                  |        |                                                                                                    | choose |  |  |
| ⊠       | <b>Name</b>          | <b>Begin Address</b>                                                                                           | <b>End Address</b>                               | Region | Location                                                                                           |        |  |  |
| ⊠       | preloader            | 0x000000000000000                                                                                              |                                                  |        | 0x00000000000384bf EMMC_BOOT1_BOOT2 C:\Users\r.peshko\Desktop\T0821_A1_DV                          |        |  |  |
| ⊡       | recovery             |                                                                                                    |                                                  |        | C:\Users\r.peshko\Desktop\T0821_A1_DV                                                              |        |  |  |
| ⊠       |                      | vbrneta_system 0x000000003588000 0x000000003588fff EMMC_USER                                                   |                                                  |        | C:\Users\r.peshko\Desktop\T0821_A1_DV                                                              |        |  |  |
|         |                      | vbmeta_vendor_0x000000003d88000 :0x000000003d88fff EMMC_USER                                                   |                                                  |        | C:\Users\r.peshko\Desktop\70821_A1_DV                                                              |        |  |  |
| ☑       |                      |                                                                                                    |                                                  |        | C:\Users\r.peshko\Desktop\T0821_A1_DV                                                              |        |  |  |
| ₽       | md1img               |                                                                                                    | 0x000000000fd00000 0x00000000132b83df EMMC USER  |        |                                                                                                    |        |  |  |
| ◚       | spmfw                |                                                                                                    | 0x0000000016100000 0x000000001610fa4f EMMC_USER  |        | C:\Users\r.peshko\Desktop\T0821_A1_DV                                                              |        |  |  |
| ⊡       | scp1                 |                                                                                                    | 0x0000000016200000 0x0000000001628748f EMMC_USER |        | C:\Users\r.peshko\Desktop\T0821_A1_DV                                                              |        |  |  |
| М       | 5 <sub>CP</sub> 2    |                                                                                                    | 0x000000016300000 0x000000001638748f EMMC USER   |        | C:\Users\r.peshko\Desktop\T0821_A1_DV                                                              |        |  |  |
| ⊠       | sspm_1               |                                                                                                    | 0x0000000016400000 0x000000001646a21f EMMC_USER  |        | C:\Users\r.peshko\Desktop\T0821_A1_DV                                                              |        |  |  |
| ⊡       | ssprn_2              |                                                                                                    | 0x0000000016500000 0x000000001656a21f EMMC USER  |        | C:\Users\r.peshko\Desktop\T0821_A1_DV                                                              |        |  |  |
| ☑       | qz1                  |                                                                                                    | 0x0000000016600000 0x000000001687a57f EMMC_USER  |        | C:\Users\r.peshko\Desktop\T0821_A1_DV                                                              |        |  |  |

Рисунок 8. Выбор файлов для перепрошивки устройства

6. После этого нужно выбрать режим **Download Only** (если он не выбран ранее). Затем необходимо нажать на кнопку **Download** и после этого подключить кабель USB(A) – USB(TypeC) к ТСД и к ПК. При подключении ТСД должен быть выключен, АКБ подключен!

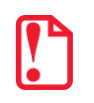

**Обратите внимание, что выбор другого режима, отличного от Download Only может привести к некорректной установке прошивки**

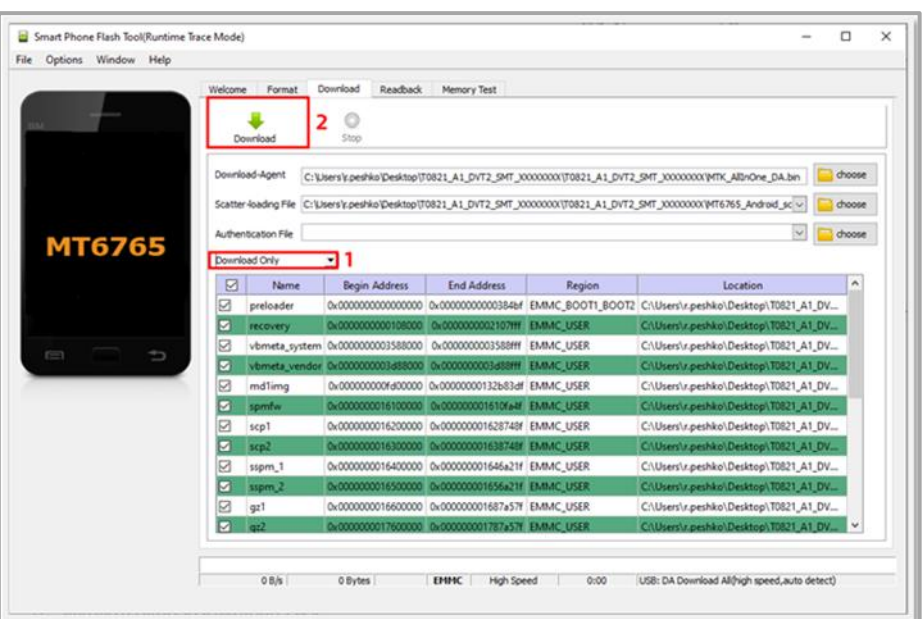

Рисунок 9. Начало перепрошивки ПО flash-tool

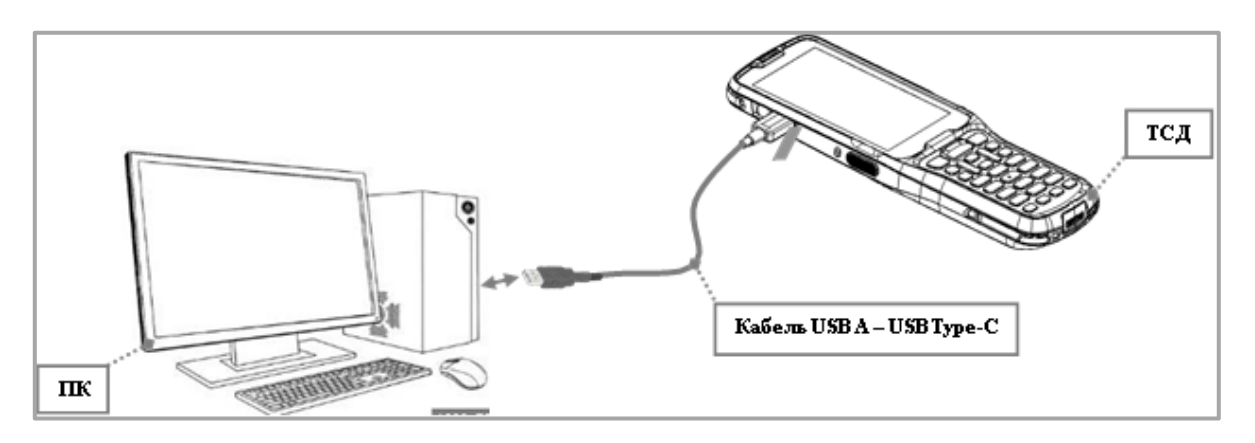

Рисунок 10. Начало перепрошивки ПО flash-tool

7. Начнется программирование ТСД, которое может занимать около одной минуты. После удачного завершения на ПК отобразиться сообщение «Download Ok» об успешном завершении обновления ПО.

|                  | Options Window Help |         |                      |                                                                                                  |                                                   |                            |                                                                                                |        |
|------------------|---------------------|---------|----------------------|--------------------------------------------------------------------------------------------------|---------------------------------------------------|----------------------------|------------------------------------------------------------------------------------------------|--------|
|                  |                     | Welcome | Format               | Download<br>Readback                                                                             | Memory Test                                       |                            |                                                                                                |        |
|                  |                     |         | Download             | Stop                                                                                             |                                                   |                            |                                                                                                |        |
|                  |                     |         | Download-Agent       |                                                                                                  |                                                   |                            | C:\Dees\ces\ko@eking\T0821_A1_DVT2_SMT_0000000\T0821_A1_DVT2_SMT_0000000\PfTK_ABisOne_DA.bis   | choose |
|                  |                     |         | Scatter-loading File |                                                                                                  |                                                   |                            | C:\Lters\cpeshko\Desktop\T0821_A1_DVT2_SMT_XXXXXXXXT0821_A1_DVT2_SMT_XXXXXXXXVT6765_Android_sc | choose |
|                  |                     |         | Authentication File  |                                                                                                  |                                                   |                            |                                                                                                | choose |
| MT6765           |                     |         | Download Only        |                                                                                                  |                                                   |                            |                                                                                                |        |
|                  |                     |         | Name                 | Begin Address                                                                                    | <b>End Address</b>                                | Region                     | Location                                                                                       |        |
|                  |                     |         | preloader            |                                                                                                  |                                                   |                            | 0x000000000000000 0x0000000000354bf EMMC BOOT1 BOOT2 C/\Users\r.peshko\Desktop\T0821_A1_DV     |        |
|                  |                     |         |                      | vbmeta_system (0x000000003588000 0x000000003588fff EMMC_USER                                     | the common products the common them to debt could |                            | Citizen control County, E421.41.97<br>C:\Users\r.peshko\Desktop\T0821_A1_DV                    |        |
| EE1              |                     |         |                      |                                                                                                  | <b>Common Second Of The Server Index</b>          |                            | platformed a president function.                                                               |        |
|                  |                     |         | mdlimg               | Dx000000000fd00000 Dx00000000132b83df EMMC_USER                                                  |                                                   |                            | C/Users\r.peshko\Desktop\T0821_A1_DV                                                           |        |
| Chip Info        |                     |         | scp1                 | 0x000000016200000 0x000000001628748f EMMC USER                                                   | SUSSANNONIA E DOGO SUSPIDIONICANO LA SERVACIAZIO  |                            | Citizens of Additional Dealers of MATI (AT-<br>C:\Users\r.peshko\Desktop\T0821_A1_DV           |        |
| Chip Name:       | MT6765              |         |                      | PARKKROON COLORED BARRAY CONSTRUCTION SAMAY                                                      |                                                   |                            |                                                                                                |        |
| Chip Version:    | 0x0000ca00          |         | sspm_1               | 0x000000016400000 0x000000001645a21f EMMC USER                                                   |                                                   |                            | C/\Users\r.peshko\Desktop\T0821_A1_DV                                                          |        |
| Ext Clock:       | EXT 26M             |         |                      | <b>GUODESTERNING BUSINESS PARALLEL ELEVATION</b>                                                 |                                                   |                            |                                                                                                |        |
| Extern RAM Type: | DRAM                |         | $ext{1}$             | 0x000000016600000 0x000000001687a57f EMMC USER<br><b>PLAYERY ENTINY REPORTED TO AN AVEC 1972</b> |                                                   |                            | C/Users's.peshko\Desktop\T0821_A1_DV<br><b>PULLING ASSESSMENT TOOL AT IN</b>                   |        |
| Extern RAM Size: | 0xc0000000          |         |                      |                                                                                                  |                                                   |                            |                                                                                                |        |
| B EMAC Flash     |                     |         |                      |                                                                                                  |                                                   | [super] Download Flash 46% |                                                                                                |        |

Рисунок 11. Процесс перепрошивки через ПО flash-tool

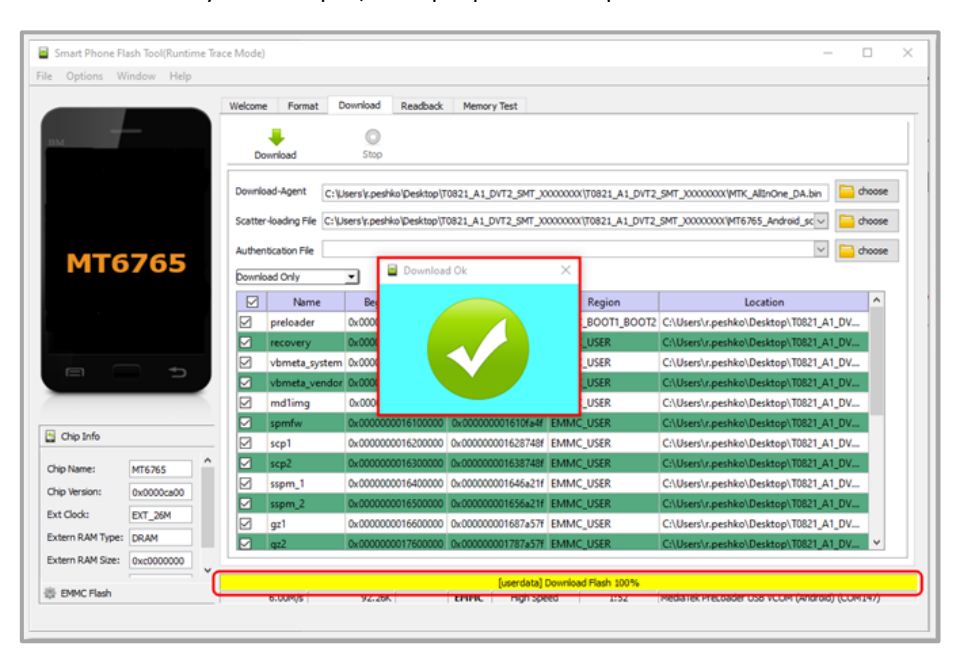

Рисунок 12. Окончание перепрошивки через ПО flash-tool

- 8. Далее нужно закрыть окно **«Download Ok»** и окно утилиты Flash Tool.
- 9. Затем необходимо отключить кабель от ТСД и от ПК.

## <span id="page-17-0"></span>**Первоначальная настройка (первое включение)**

#### <span id="page-17-1"></span>**Включение и выключение устройства с ATOL OS**

Для включения изделия необходимо нажать и удерживать кнопку включения/выключения  $TCA$   $^4$ 

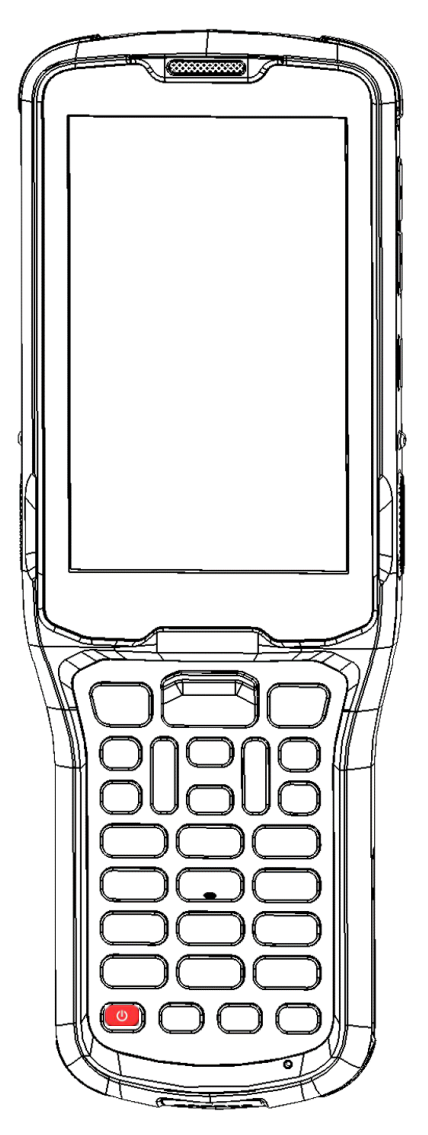

Рисунок 13. ТСД Smart.Prime

Для выключения устройства с ATOL OS, необходимо зажать кнопку **[60]** при включенном устройстве, а затем выбрать пункт «Выключить».

<u>.</u>

<sup>4</sup> Пример приведен для модели ТСД Smart.Prime. Аналогично включение и выключение выполняется на всех ТСД модельного ряда АТОЛ Smart.

## <span id="page-18-0"></span>**Прохождение Google Wizard**

1. При первом включении на устройстве отображается приветственный экран Google Wizard. Для начала работы нужно нажать на кнопку **Начать.**

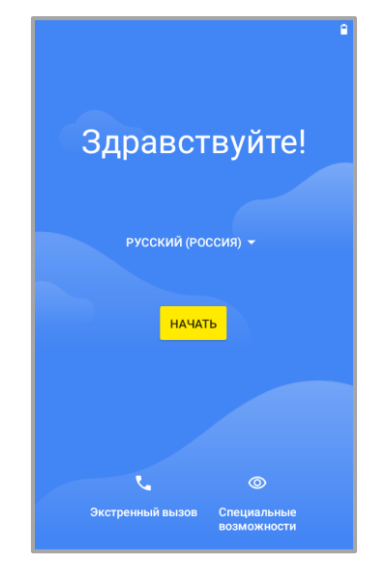

Рисунок 14. Приветственный экран Google Wizard

2. Далее открывается окно Google Wizard с подключением к мобильной сети. Для продолжения работы нужно нажать на кнопку **Пропустить**.

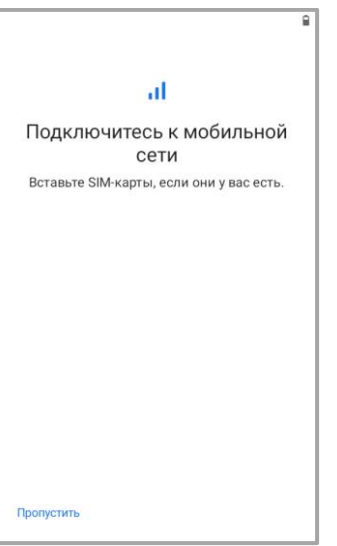

Рисунок 15. Окно подключения к мобильной сети (Google Wizard)

- 3. Далее открывается окно Google Wizard с подключением к Wi-Fi.
- 4. Для продолжения работы нужно нажать на кнопку **Настроить оффлайн** и в появившемся окне подтвердить настройку в оффлайн-режиме нажав на кнопку **ДАЛЕЕ.**

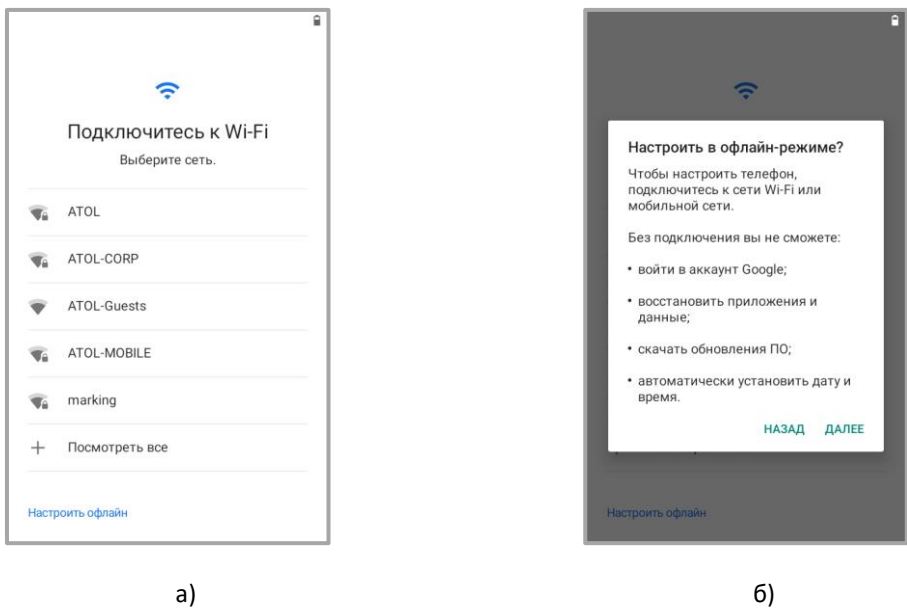

Рисунок 16. а)главное окно подключения к Wi-Fi (Google Wizard); б) окно предупреждение настройки в офлайн-режиме

5. Далее открывается окно Google Wizard с настройкой даты и времени. Для продолжения работы нужно нажать на кнопку **Далее.**

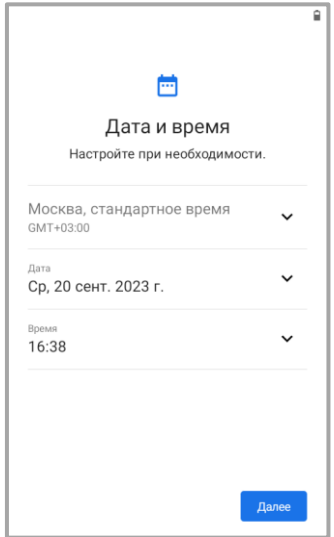

Рисунок 17. Окно настройки даты и времени (Google Wizard)

Далее открывается окно Google Wizard с настройкой сервисов Google. Для продолжения работы нужно «пролистать» экран до конца и нажать на кнопку **Принять**.

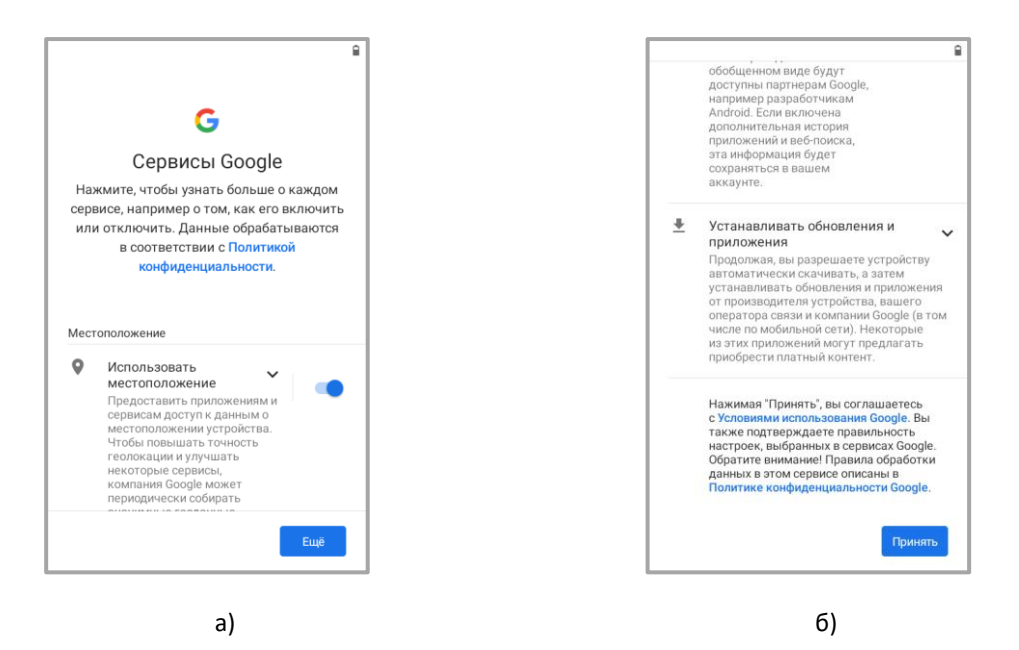

Рисунок 18. а) начальное окно настройки сервисов Google; б) продолжение настройки сервисов Goole

- 6. Далее открывается окно Google Wizard с настройкой блокировки.
- 7. Для продолжения работы нужно на нажать кнопку **Пропустить** и в появившемся окне подтвердить настройку, нажав на кнопку **Все равно пропустить**.

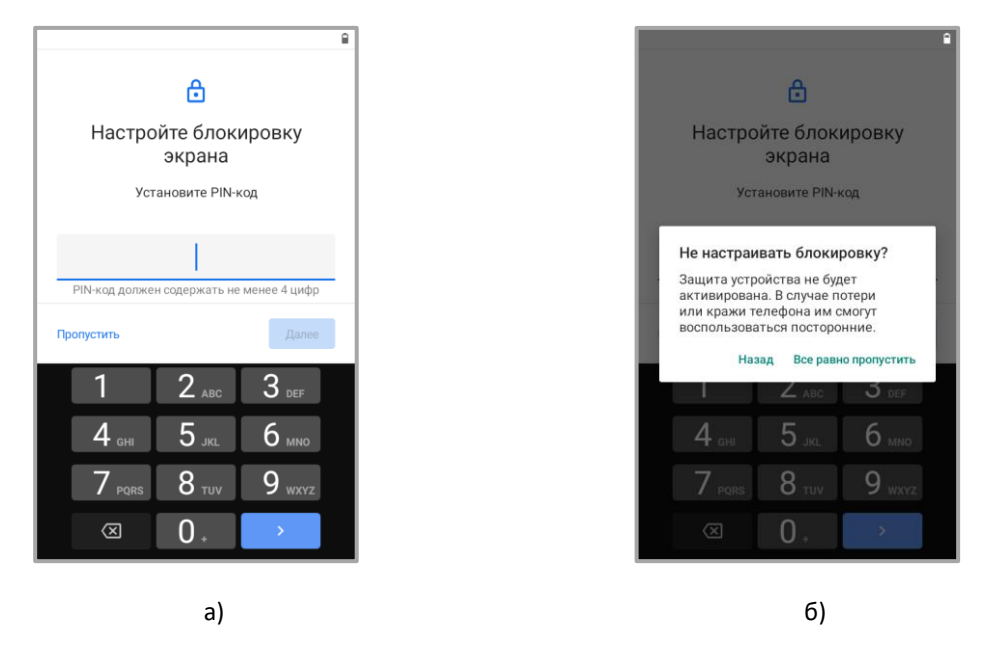

Рисунок 19. а) настройка блокировки экрана; б) всплывающее окно «Не настраивать блокировку».

## <span id="page-21-0"></span>**Прохождение ATOL OS Wizard без применения дополнительных настроек**

- 1. После прохождения Google Wizard открывается Wizard ATOL OS, где отображается приветственный экран.
- 2. Для начала работы с ATOL Wizard нужно нажать на кнопку **Продолжить**.

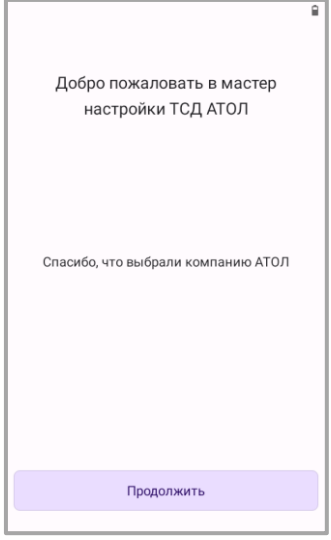

Рисунок 20. Стартовый экран мастера настройки ТСД АТОЛ

3. На следующем экране ATOL Wizard отображается список предустановленного ПО. Для продолжения работы с ATOL Wizard нужно нажать на кнопку **Продолжить.**

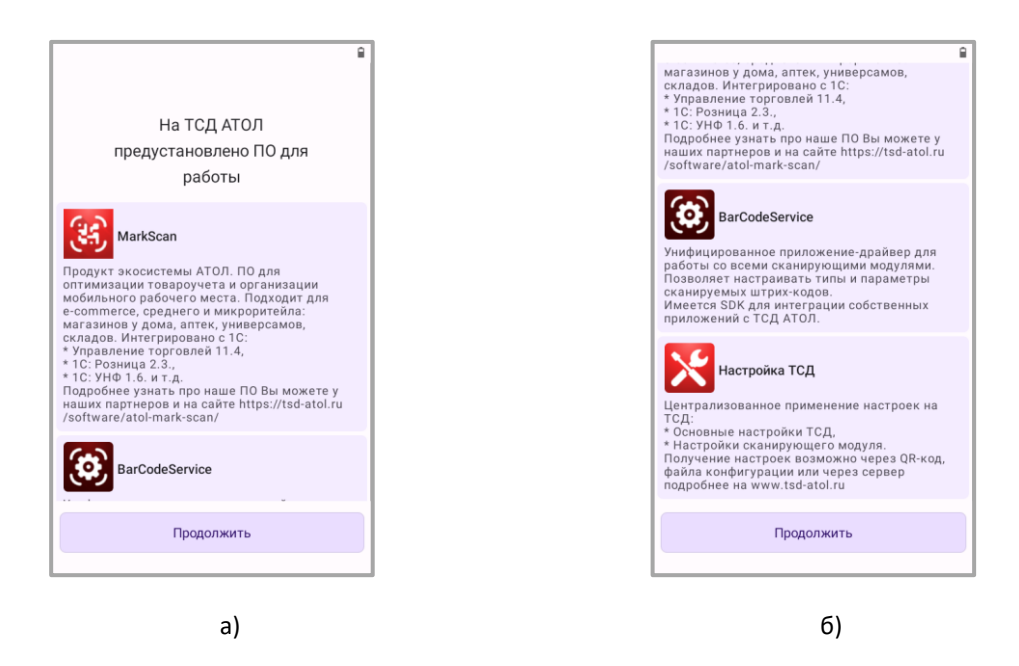

Рисунок 21. а) информация о предустановленном ПО на ТСД АТОЛ; б) информация о предустановленном ПО на ТСД АТОЛ (продолжение)

- 4. На следующем экране можно выбрать вариант настройки ТСД, Доступны варианты настройки через QR код или через удаленный сервер, а также можно пропустить настройку.
- 5. Для продолжения настройки ТСД без дополнительных параметров необходимо нажать на кнопку **Пропустить настройку**.

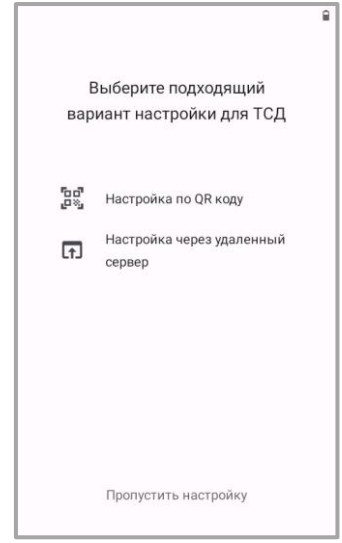

Рисунок 22. Окно с вариантом настройки для ТСД

6. На следующем экране можно выбрать способ подключения ТСД к интернету, либо настроить ТСД оффлайн.

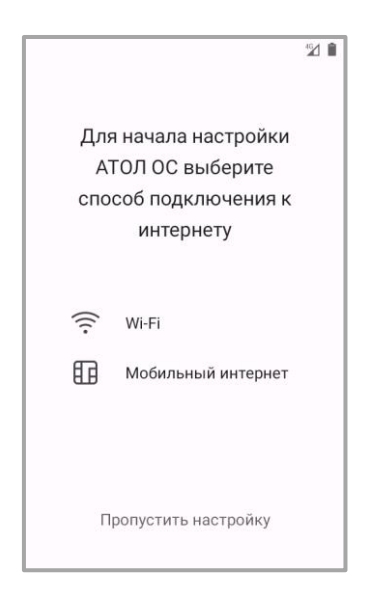

Рисунок 23. Окно с выбором способа подключения к интернету

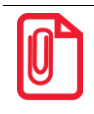

**Если в ТСД не установлена SIM-карта не отображается раздел «Мобильный интернет»**

6.1. При выборе «Wi-Fi» нужно подключится к доступной сети и нажать на кнопку **Продолжить.**

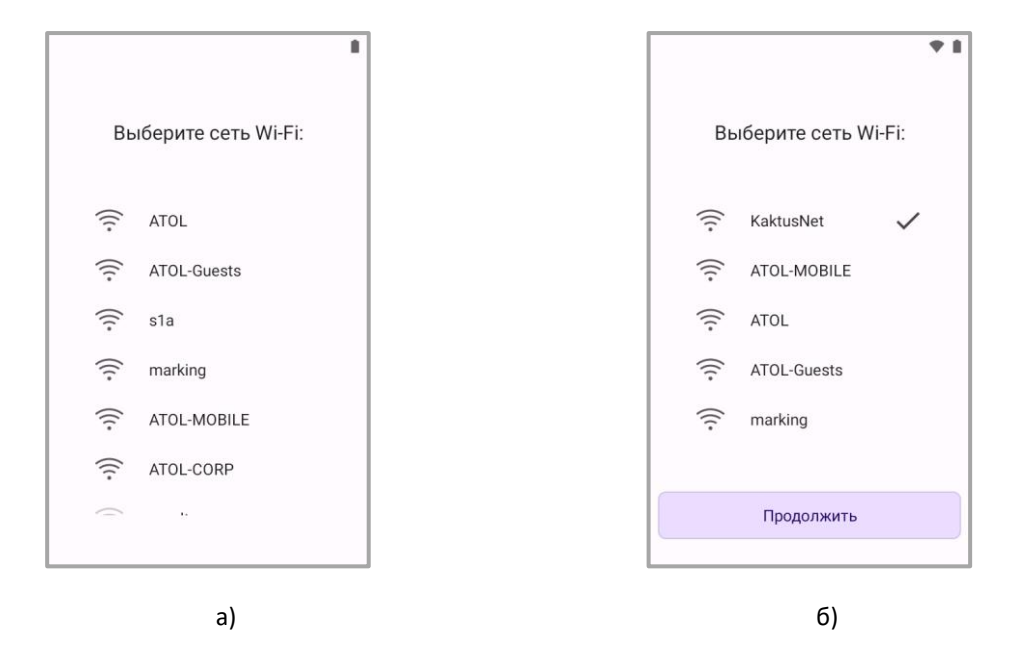

Рисунок 24. а) выбор сети Wi-Fi для подключения; б) окно с подключенной сетью Wi-Fi

6.2. При выборе «Мобильный интернет» интернет-соединение установится автоматически, после чего нужно нажать на кнопку **Продолжить.**

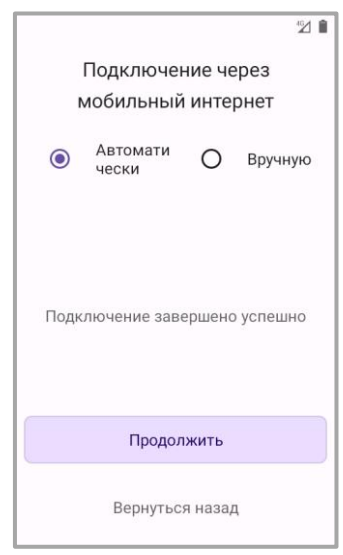

Рисунок 25. Окно подключения через мобильный интернет

6.3. При нажатии на кнопку **Пропустить настройку** ТСД настраивается оффлайн.

7. При выборе способа подключения ТСД к интернету по Wi-Fi или мобильному интернету (пункт 6.1 и 6.2 соответственно) появляется окно выбора часового пояса, в котором необходимо нажать на кнопку **Установить**.

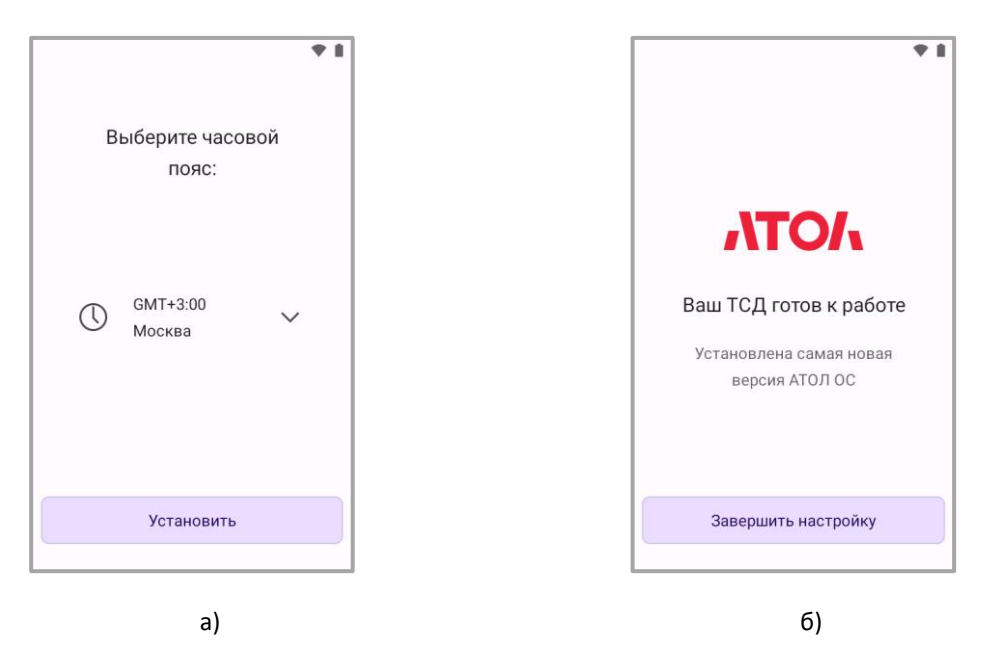

Рисунок 26. а) окно выбора часового пояса; б) окно завершения настройки ATOL OS

- 8. При выборе настройки ТСД оффлайн отображается последнее окно ATOL OS Wizard.
- 9. Для завершения настройки ТСД необходимо нажать на кнопку **Завершить настройку**. После нажатия на кнопку завершения ATOL OS Wizard закрывается и отображается главный экран ТСД.

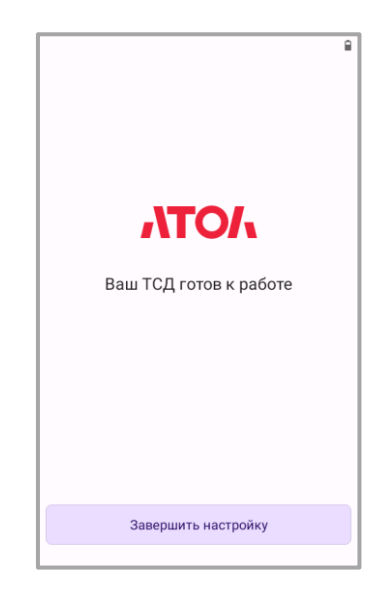

Рисунок 27. Окно завершения настройки ATOL OS при оффлайн настройке

## <span id="page-25-0"></span>**Прохождение ATOL OS Wizard с применением дополнительных настроек по QR коду**

- 1. После прохождения Google Wizard открывается Wizard ATOL OS, где отображается приветственный экран.
- 2. Для начала работы с ATOL Wizard нужно нажать на кнопку **Продолжить**.

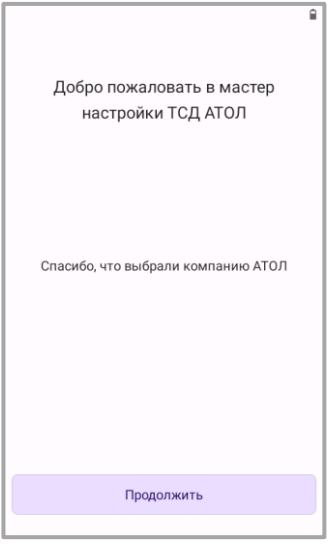

Рисунок 28. Стартовый экран мастера настройки ТСД АТОЛ

3. На следующем экране ATOL Wizard отображается список предустановленного ПО. Для продолжения работы с ATOL Wizard нужно нажать на кнопку **Продолжить.**

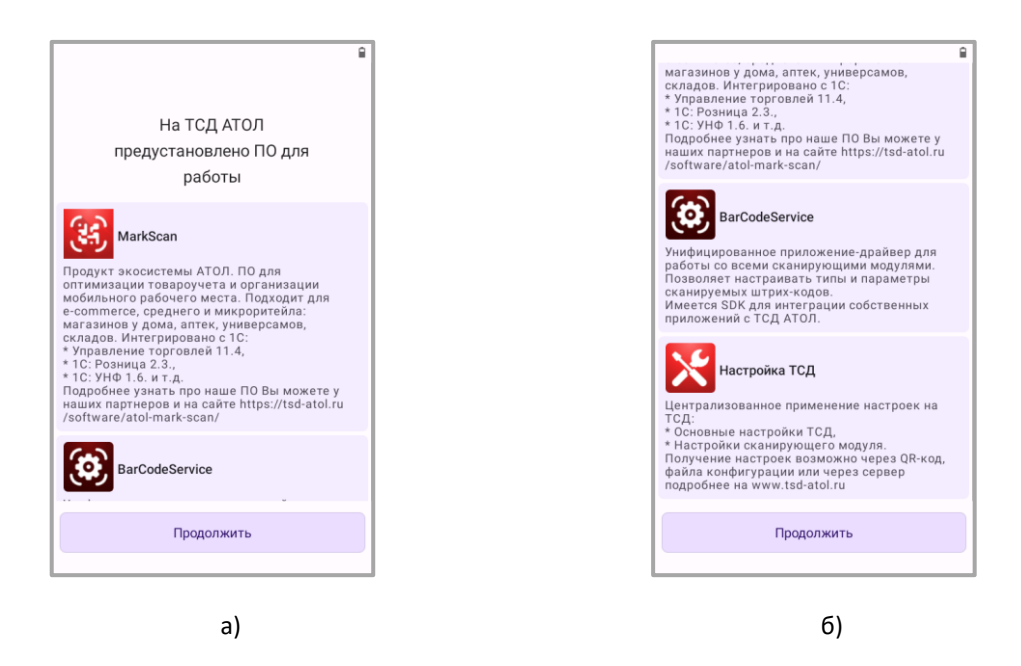

Рисунок 29. а) информация о предустановленном ПО на ТСД АТОЛ; б) информация о предустановленном ПО на ТСД АТОЛ (продолжение)

- 4. Далее на следующем экране можно выбрать вариант настройки ТСД, Доступны варианты настройки через QR код или через удаленный сервер, а также можно пропустить настройку.
- 5. Для продолжения настройки ТСД с применением дополнительных настроек по QR коду необходимо нажать на кнопку **Настройка по QR коду**.

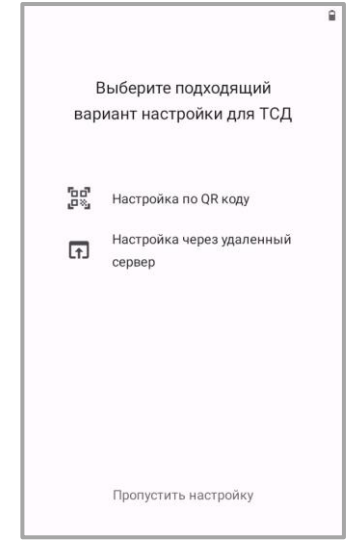

Рисунок 30. Окно с вариантом настройки для ТСД

6. Открывается окно «Просканируйте QR код с настройками для ТСД».

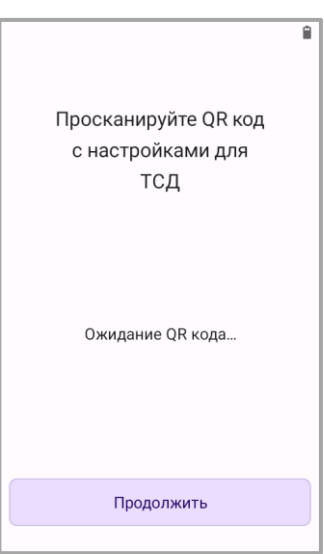

Рисунок 31. Окно сканирования настроечного QR-кода

- 7. Для настройки ТСД необходимо отсканировать ШК с настройками. После сканирования ШК появится информация о количестве примененных/не примененных настроек.
- 8. Затем необходимо нажать на кнопку **Продолжить.**

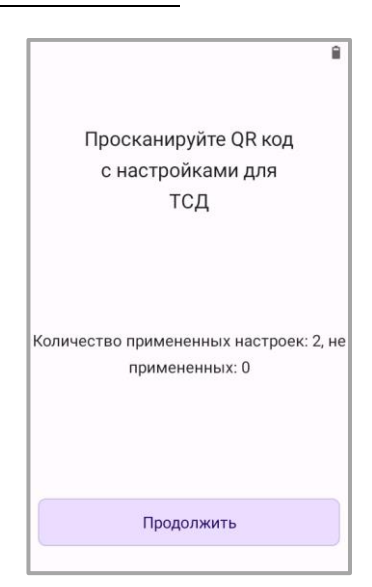

Рисунок 32. Окно сканирования настроечного QR-кода после применения настроек

9. На следующем экране можно выбрать способ подключения ТСД к интернету, либо настроить ТСД оффлайн.

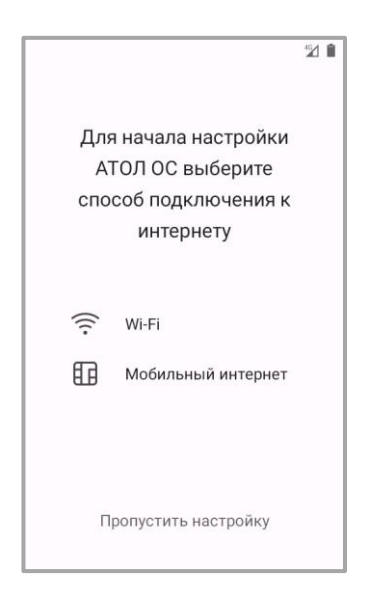

Рисунок 33. Окно с выбором способа подключения к интернету

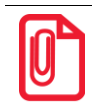

**Если в ТСД не установлена SIM-карта не отображается раздел «Мобильный интернет»**

9.1. При выборе «Wi-Fi» нужно подключится к доступной сети и нажать кнопку на **Продолжить.**

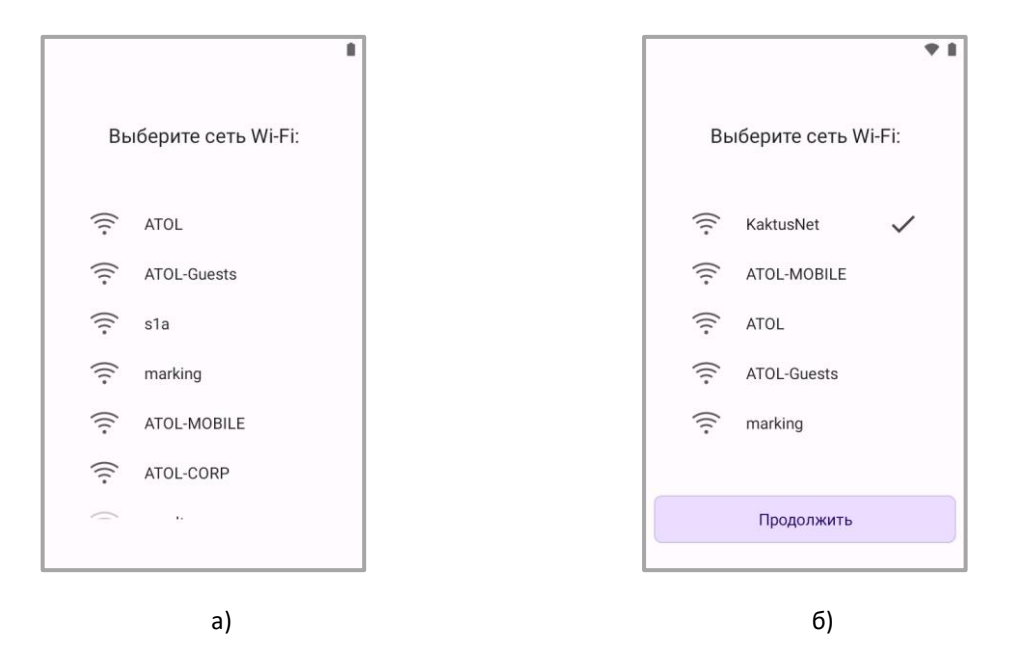

Рисунок 34. а) выбор сети Wi-Fi для подключения; б) окно с подключенной сетью Wi-Fi

9.2. При выборе «Мобильный интернет» интернет-соединение установится автоматически, после чего нужно нажать на кнопку **Продолжить.**

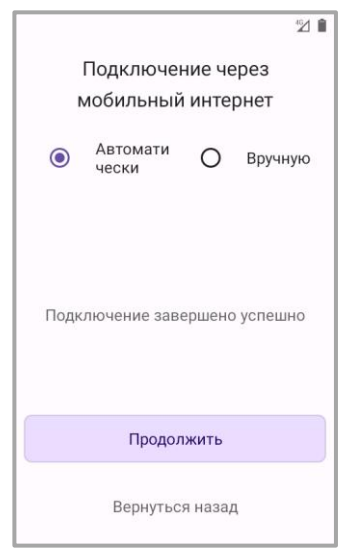

Рисунок 35. Окно подключения через мобильный интернет

- 9.3. При нажатии на кнопку **Пропустить настройку** ТСД настраивается оффлайн.
- 10. При выборе способа подключения ТСД к интернету по Wi-Fi или мобильному интернету (пункт 9.1 и 9.2 соответственно) появляется окно выбора часового пояса, в котором необходимо нажать на кнопку **Установить**.

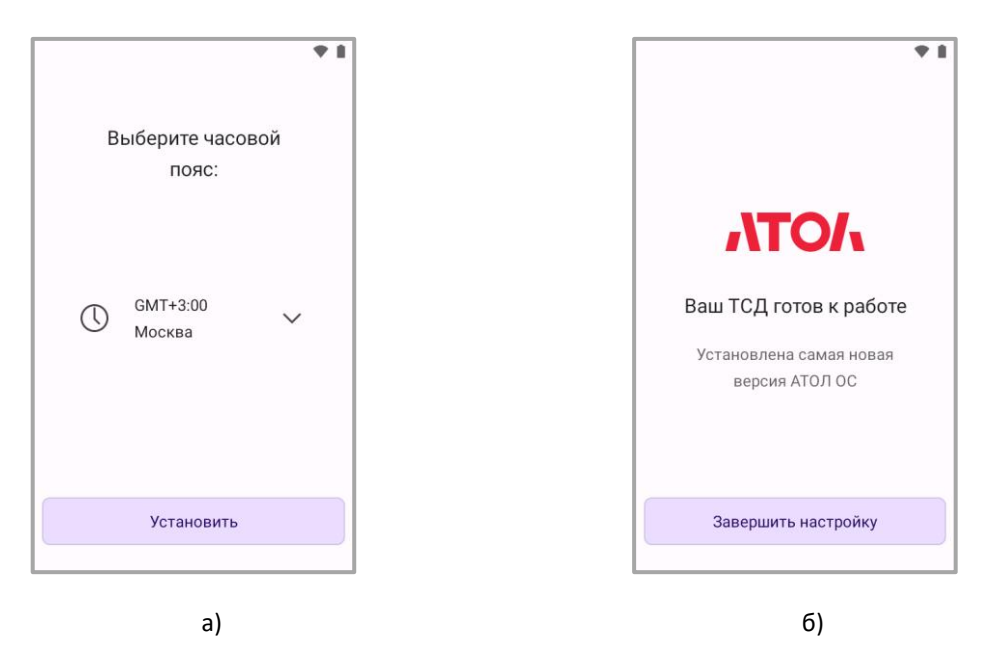

Рисунок 36. а) окно выбора часового пояса; б) окно завершения настройки ATOL OS

- 11. При выборе настройки ТСД оффлайн отображается последнее окно ATOL OS Wizard.
- 12. Для завершения настройки ТСД необходимо нажать на кнопку **Завершить настройку**. После нажатия на кнопку ATOL OS Wizard закрывается и отображается главный экран ТСД.

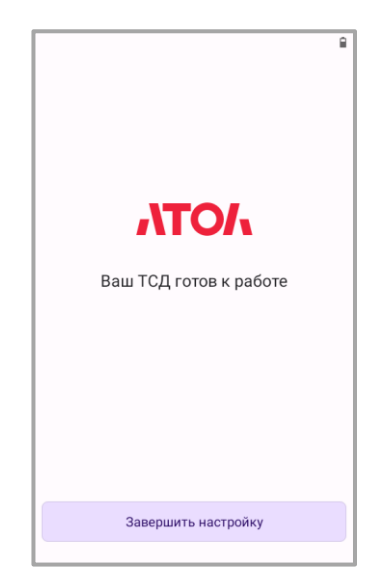

Рисунок 37. Окно завершения настройки ATOL OS при оффлайн настройке

## <span id="page-30-0"></span>**Прохождение ATOL OS Wizard с применением дополнительных настроек полученных через удаленный сервер**

- 1. После прохождения Google Wizard открывается Wizard ATOL OS, где отображается приветственный экран.
- 2. Для начала работы с ATOL Wizard нужно нажать на кнопку **Продолжить**.

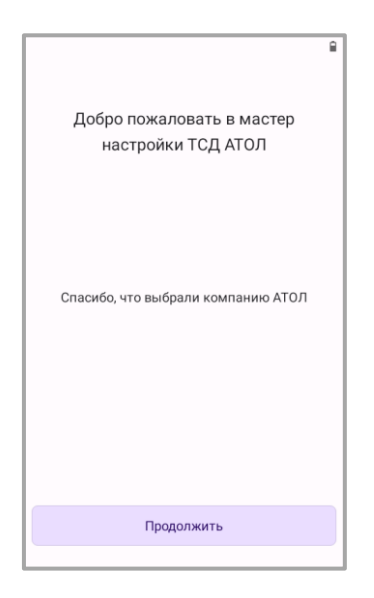

Рисунок 38. Стартовый экран мастера настройки ТСД АТОЛ

3. На следующем экране ATOL Wizard отображается список предустановленного ПО. Для продолжения работы с ATOL Wizard нужно нажать на кнопку **Продолжить.**

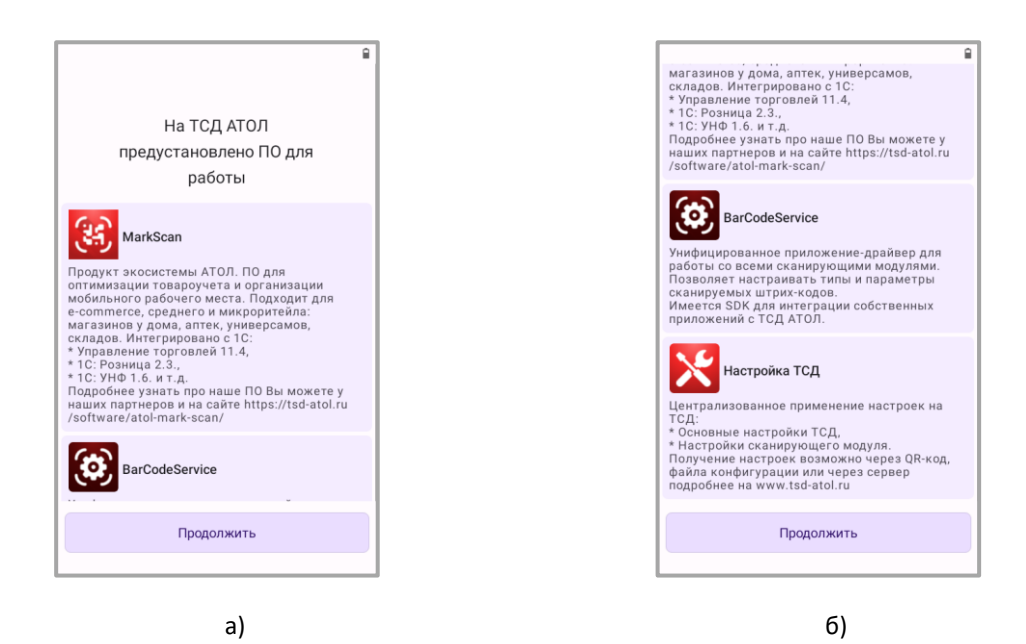

Рисунок 39. а) информация о предустановленном ПО на ТСД АТОЛ; б) информация о предустановленном ПО на ТСД АТОЛ (продолжение)

- 4. На следующем экране можно выбрать вариант настройки ТСД, Доступны варианты настройки через QR код или через удаленный сервер, а также можно пропустить настройку.
- 5. Для настройки через удаленный сервер необходимо нажать на кнопку **Настройка через удаленный сервер**.

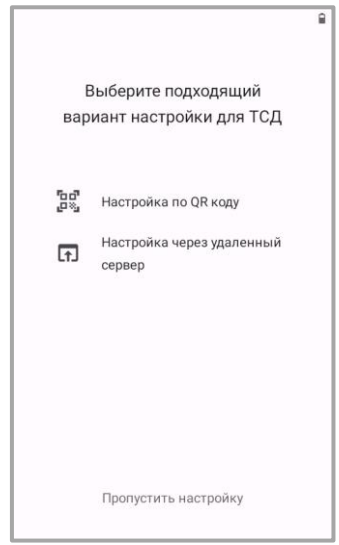

Рисунок 40. Окно с вариантом настройки для ТСД

- 6. Открывается окно «Для начала настройки ATOL OS выберите способ подключения к интернету».
- 7. Далее необходимо выбрать способ подключения к интернету, нажав на кнопку **Wi-Fi** или **Мобильный интернет**.

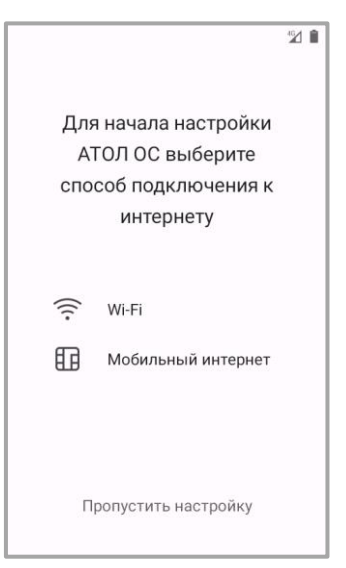

Рисунок 41. Окно с выбором способа подключения к интернету

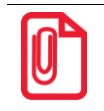

**Если в ТСД не установлена SIM-карта не отображается раздел «Мобильный интернет»**

7.1. При выборе «Wi-Fi» нужно подключится к доступной сети и нажать кнопку на **Продолжить.**

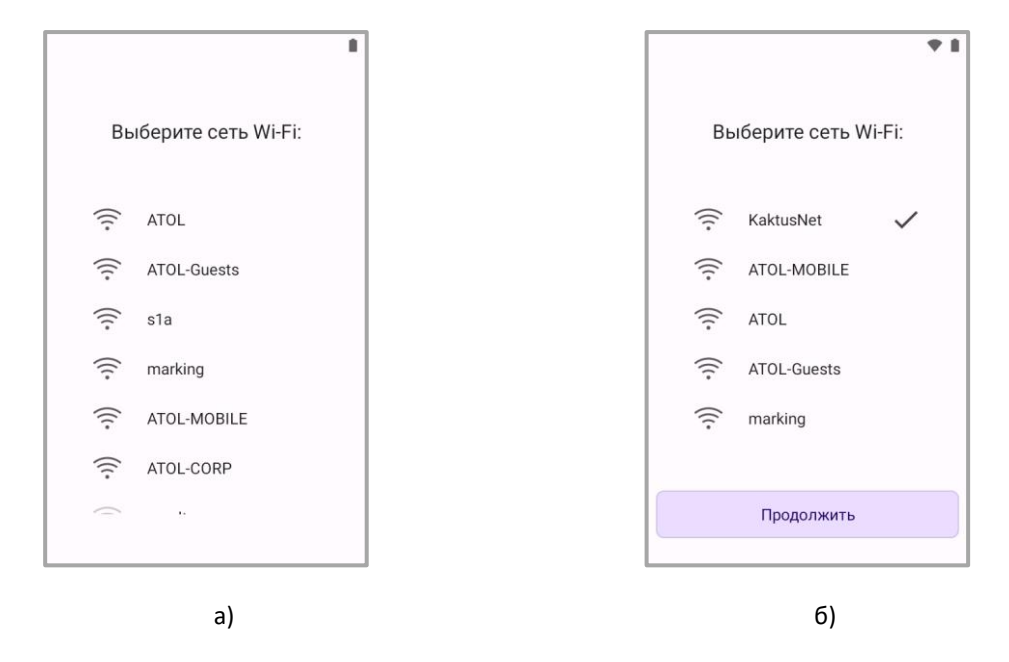

Рисунок 42. а) выбор сети Wi-Fi для подключения; б) окно с подключенной сетью Wi-Fi

7.2. При выборе «Мобильный интернет» интернет-соединение установится автоматически, после чего нужно нажать на кнопку **Продолжить.**

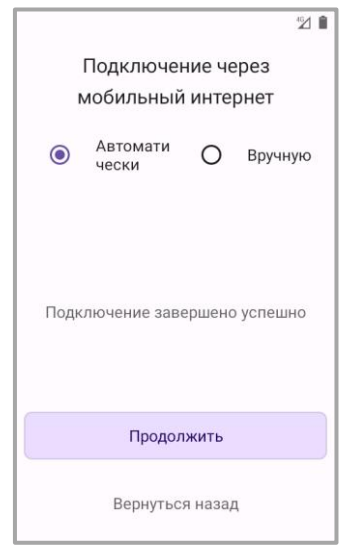

Рисунок 43. Окно подключения через мобильный интернет

8. При выборе способа подключения ТСД к интернету по Wi-Fi или мобильному интернету (пункт 7.1 и 7.2 соответственно) появляется окно выбора часового пояса, в котором необходимо нажать на кнопку **Установить**.

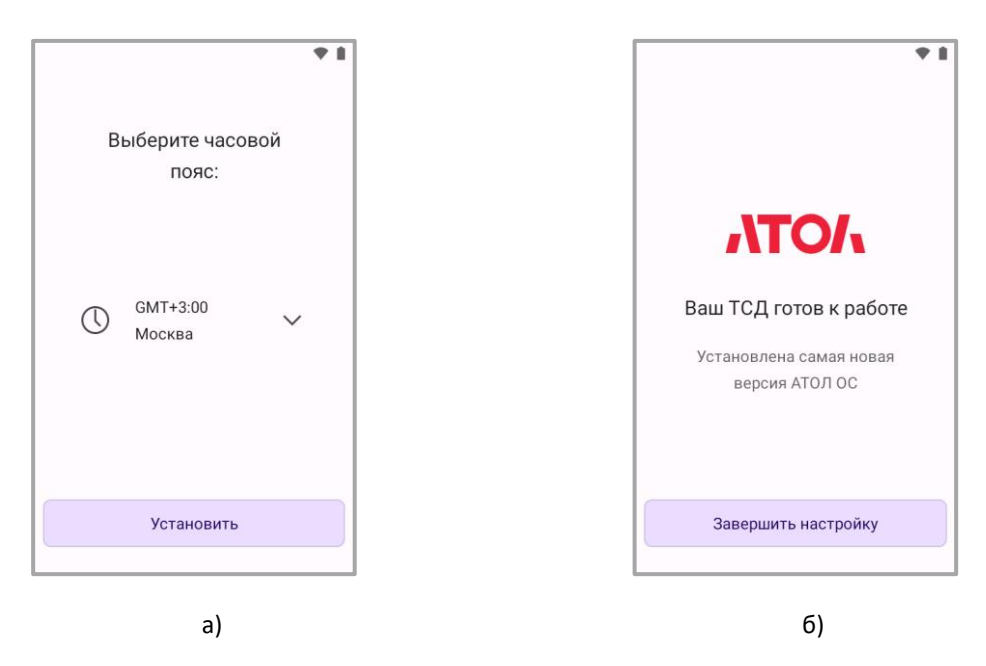

Рисунок 44. а) окно выбора часового пояса; б) окно завершения настройки ATOL OS

- 9. Далее в открывшемся окне необходимо указать адрес удаленного сервера.
- 10. После указания адреса необходимо нажать на кнопку **Получить настройки**.

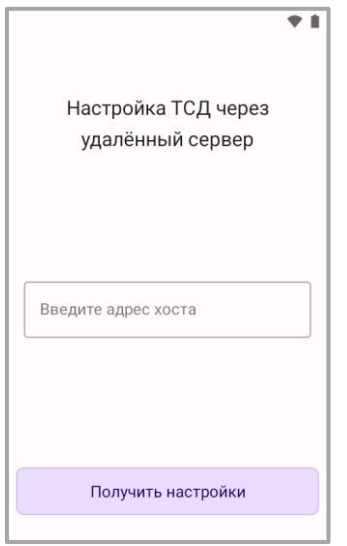

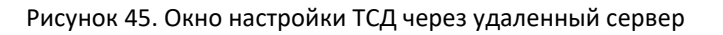

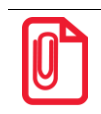

**Адрес удаленного сервера Вы можете получит у администратора Вашего предприятия**

- 11. Далее откроется окно с указанием количества примененных/не примененных настроек.
- 12. Затем необходимо нажать на кнопку **Продолжить**.

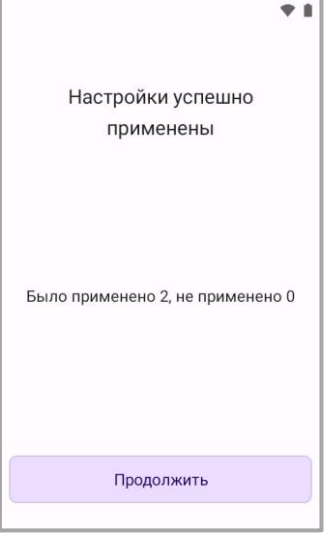

Рисунок 46. Окно с успешно примененными настройками с удаленного сервера

- 13. После откроется окно с информацией о готовности ТСД к работе.
- 14. Для завершения настройки ТСД необходимо нажать на кнопку **Завершить настройку**. После нажатия на кнопку ATOL OS Wizard закрывается и отображается главный экран ТСД.

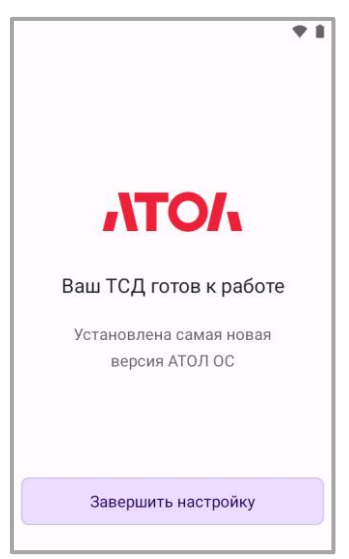

Рисунок 47. Окно завершения настройки ATOL OS при оффлайн настройке

## <span id="page-35-0"></span>**Подключение к сетям**

Устройство, работающее на ATOL OS можно подключить как к беспроводной, так и проводной сети. Подключение к сети в зависимости от конфигурации устройства, возможно через следующие интерфейсы:

- Wi-Fi;
- 3G, LTE;
- Bluetooth;
- USB.

#### <span id="page-35-1"></span>**Подключение к Wi-Fi**

Для подключения устройства по беспроводному интерфейсу Wi-Fi, необходимо выполнить следующие действия:

- 1. Необходимо включить ТСД и перейти к основному меню провести по экрану снизувверх.
- 2. В основном меню нужно выбрать раздел **Настройки.**
- 3. Далее необходимо выбрать пункт **Сеть и Интернет**.

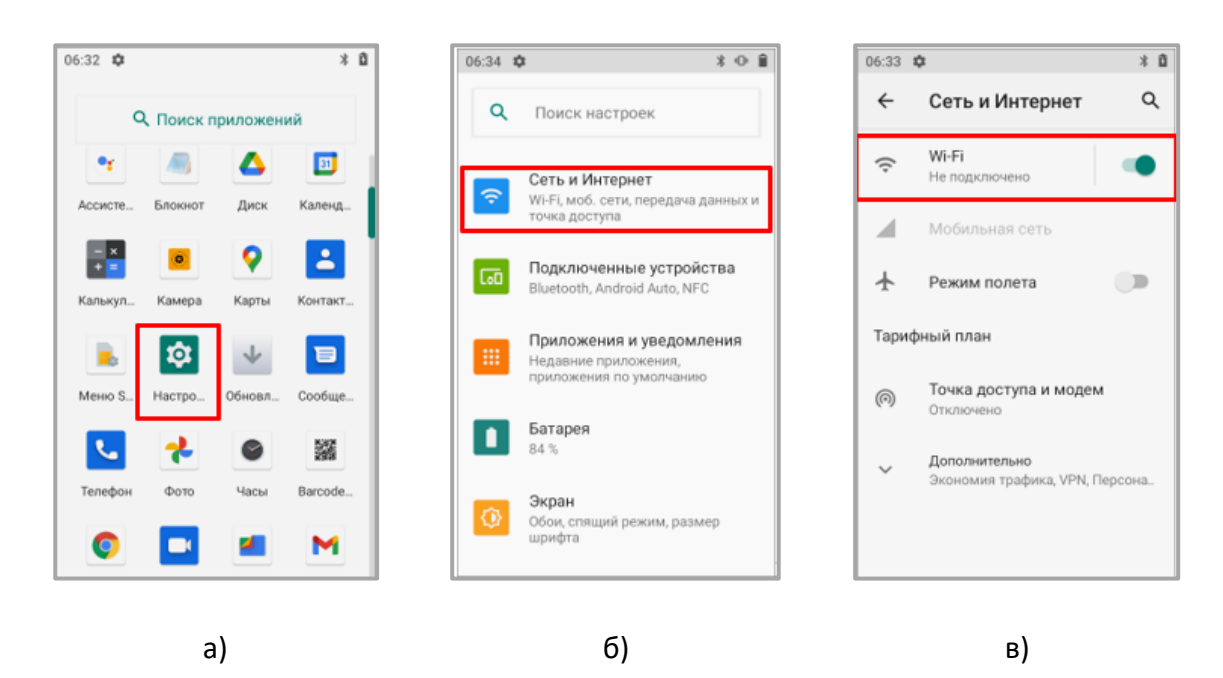

Рисунок 48. а) окно главного меню устройства; б) окно настроек устройства; в) окно настройки «Сеть и интернет»
4. На странице **Сеть и Интернет** нужно включить работу по Wi-Fi, затем выбрать необходимую сеть (сети могут открытыми (без пароля) или закрытыми (с паролем)).

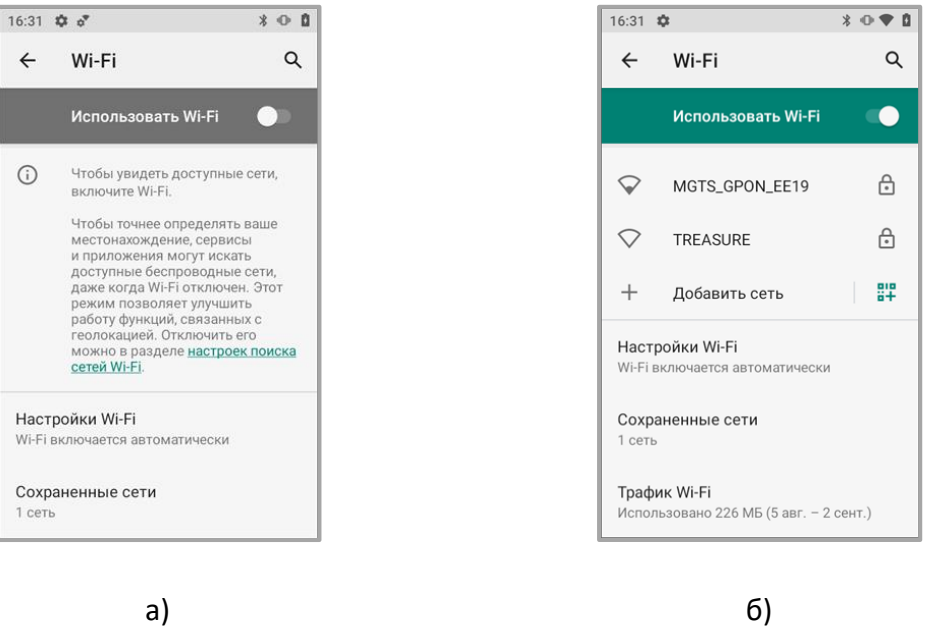

Рисунок 49. а) окно настройки Wi-fi (выключен) б) окно настройки Wi-fi (включен)

## **Подключение к 4G, LTE**

Для подключения устройства к мобильной сети, необходимо выполнить следующие действия:

- 1. Нужно установить в устройство SIM-карту.
- 2. После этого перейти в раздел **Настройки** и затем выбрать пункт **Сеть и Интернет.**
- 3. Далее необходимо открыть меню **Мобильный интернет** и убедиться, что свитч **Мобильный интернет** включен.

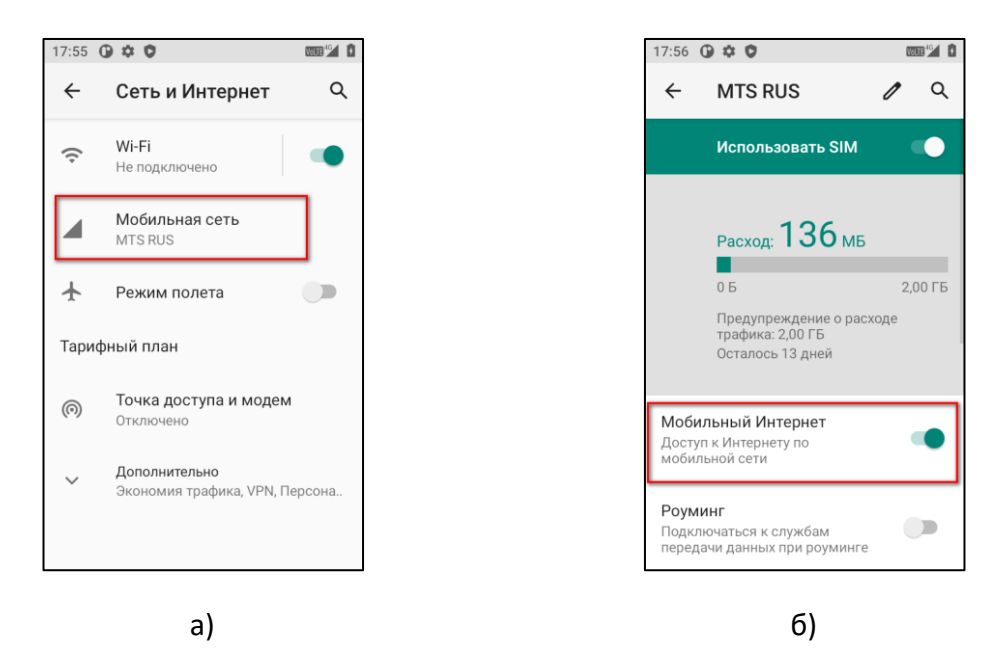

Рисунок 50. а) окно настройки «Сеть и Интернет»; б) окно настройки «Мобильная сеть»

4. В строке состояния сверху появится значок, показывающий подключение к мобильному интернету.

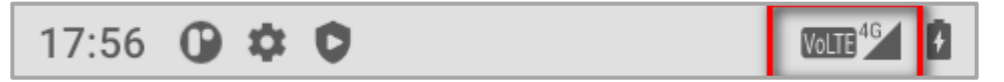

## **Подключение по USB**

Для подключения устройства по USB-интерфейсу, необходимо выполнить следующие действия:

1. Подключить устройство при помощи кабеля к ПК.

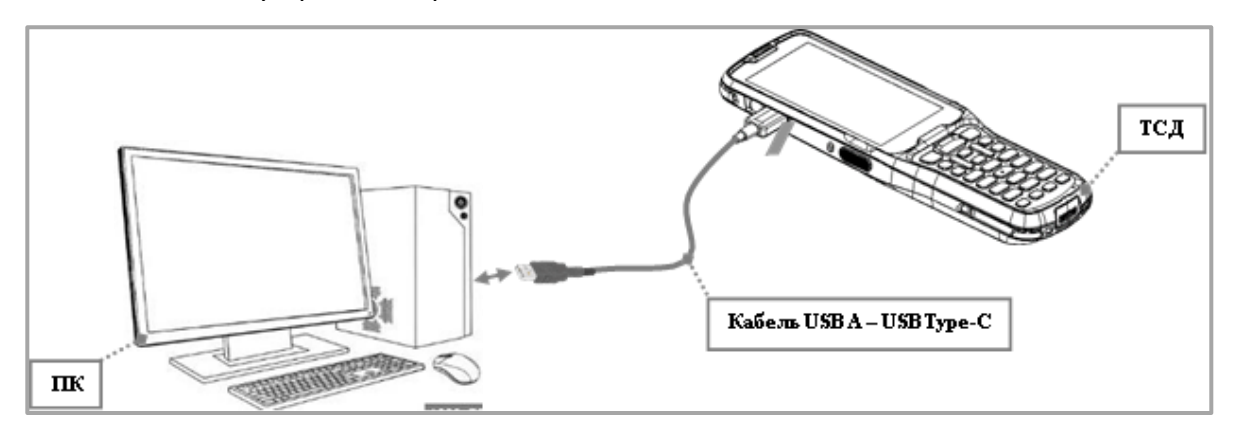

Рисунок 51. Подключение устройства к ПК

2. Свайпом сверху вниз, развернуть верхнюю строку состояния и выбрать пункт **Передача файлов через USB включена**.

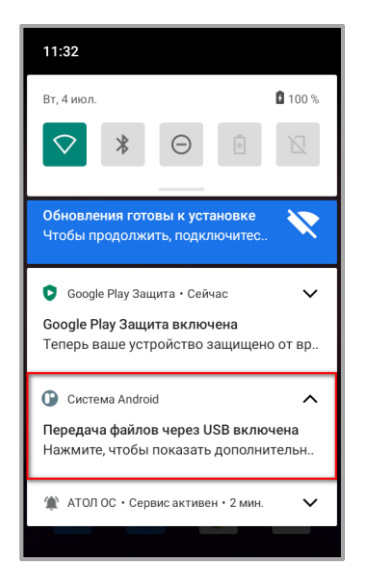

[Подключение к сетям]

Рисунок 52. Развернутый статус-бар при подключенном к ПК USB

3. После этого откроется окно **Настройки USB** с возможностью выбора режима работы USB**.** 

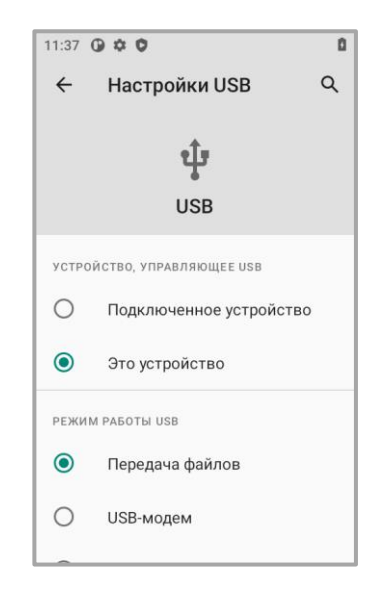

Рисунок 53. Меню настроек «Настройки USB»

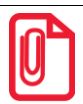

**По умолчанию включена «Передача файлов»**

4. В меню **Настройки USB** можно перейти через раздел **Настройки.**

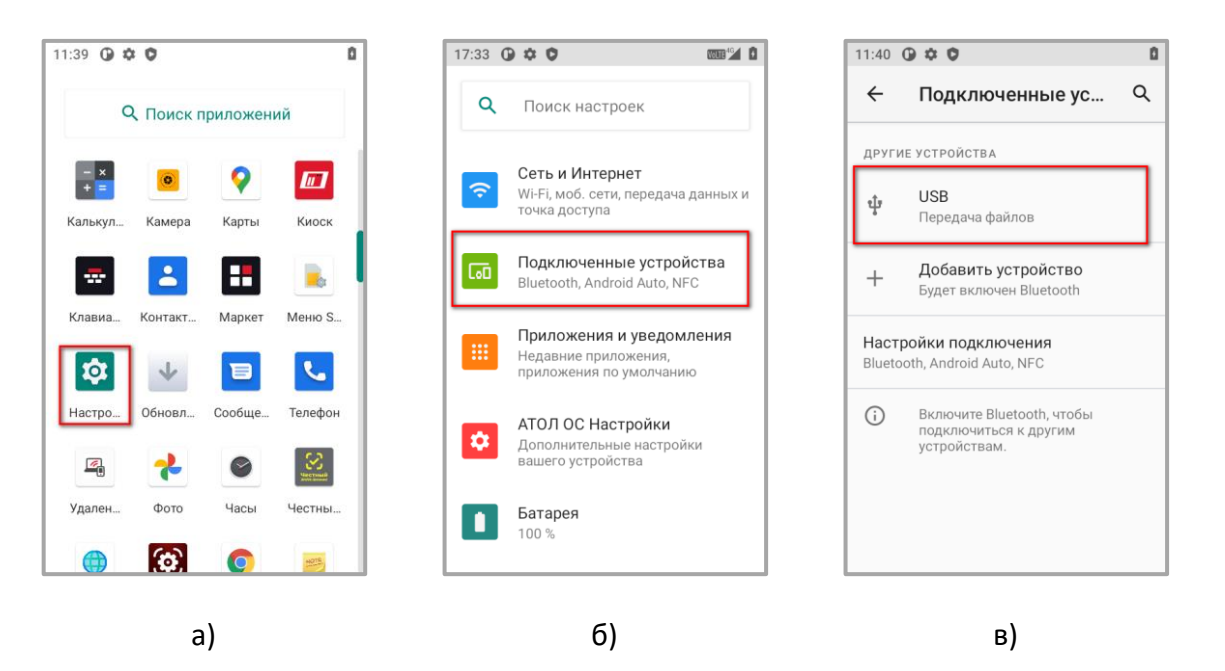

Рисунок 54. а) главное меню устройства; б) меню настроек устройства; в) меню настроек «Подключенные устройства»

# **Инструменты ATOL OS**

## **АТОЛ Настройки**

Приложение «АТОЛ Настройки» позволяет легко и быстро выставить настройки устройства, которые необходимы пользователю для корректной работы.

Приложение «АТОЛ Настройки (ATOL OS)» можно запустить из главного меню устройства.

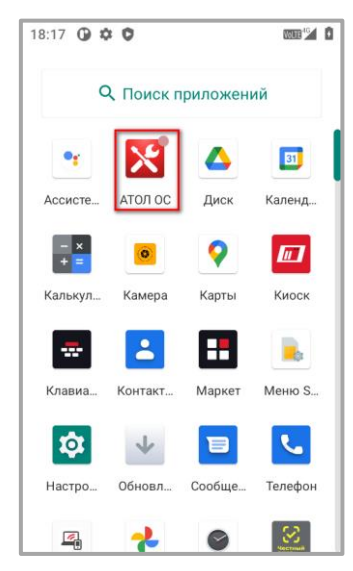

Рисунок 55. Главное меню устройства

## *Краткое описание функционала*

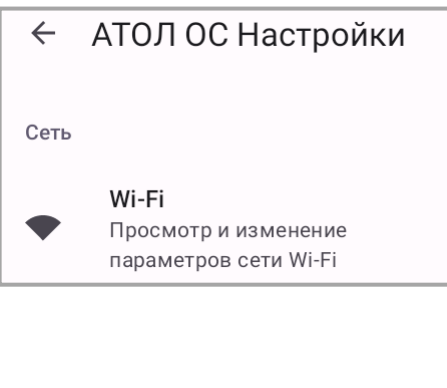

• Данная настройка позволяет просматривать следующую информацию о Wi-Fi сети:

- название сети;
- уровень сигнала;
- частота;
- защита сети.

Также следующую информацию об IP-адресе:

- MAC адрес;
- маска подсети;
- IP адрес;
- шлюз;
- DNS;
- **DNS 2.**

**При необходимости, при помощи данной настройки можно указать статический адрес для устройства.**

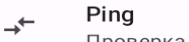

Проверка интернет соединения

− Данная настройка позволяет отправить запрос и проверить доступ к хосту.

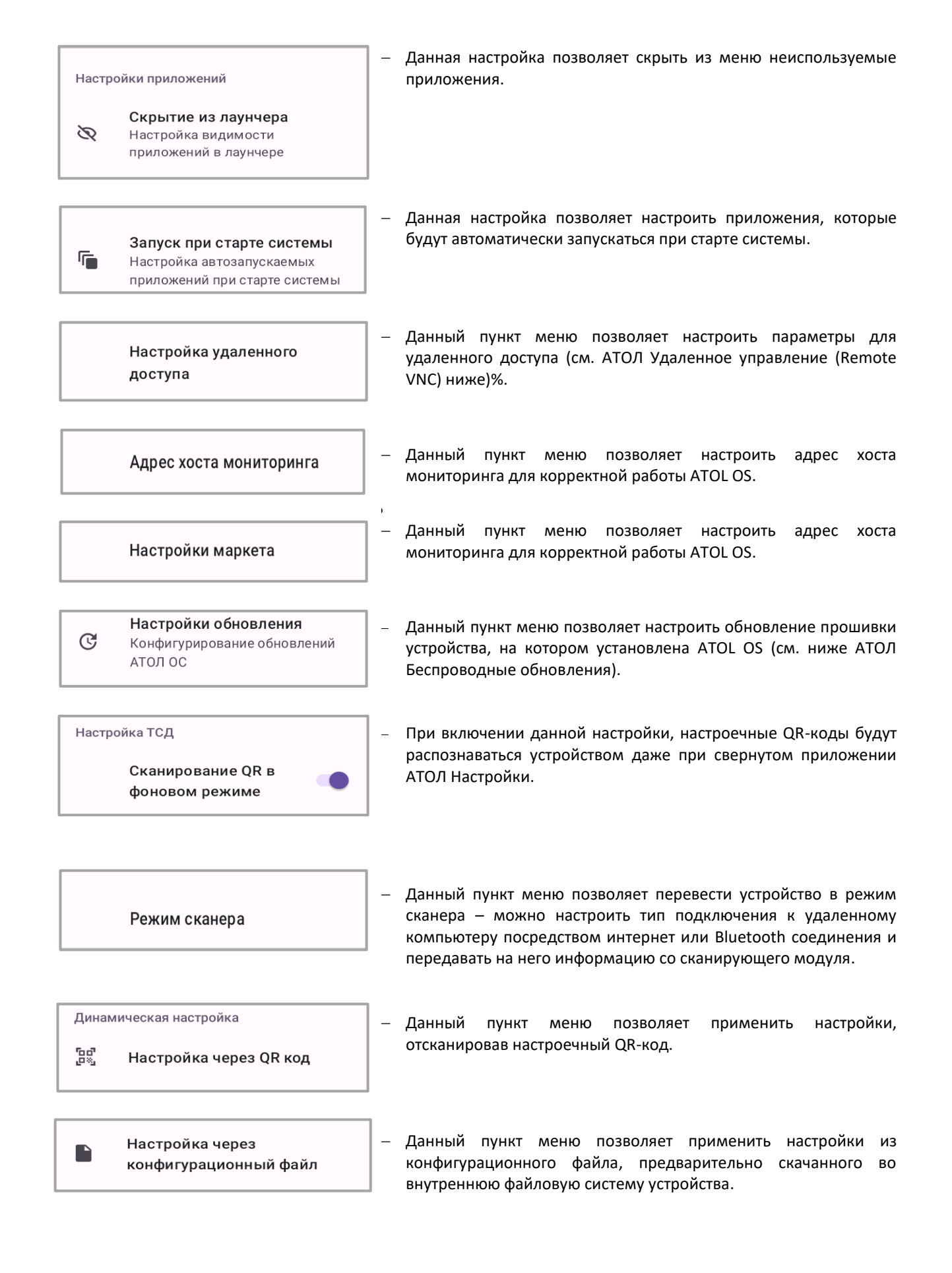

Настройка через удаленный  $\overline{F}$ cepbep

Информация об устройстве

Данный пункт меню позволяет применять настройки, которые выставлены на конфигурационном сервере для данного устройства (функционал находится в разработке).

− Данный пункт меню позволяет узнать подробную информацию об устройстве, на котором установлена ATOL OS, такую как:

- − Название модели;
- − Версия Android;
- − Версия ATOL OS;
- − Номер сборки.

## **АТОЛ Маркет**

Об устройстве

⊡

Приложение «АТОЛ Маркет» позволяет скачивать обновления для приложений ATOL OS, устанавливать новые приложения ATOL OS, а также скачивать файлы, необходимые для корректной работы устройства.

Приложение «АТОЛ Маркет» находится в главном меню устройства.

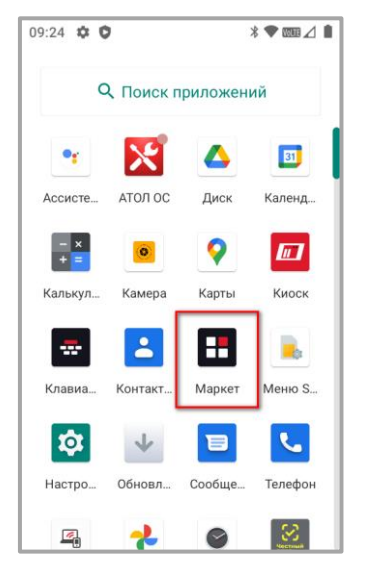

Рисунок 56. Главное меню устройства

### *Краткое описание функционала*

При входе в приложение необходимо указать адрес хоста, с которого будут осуществляться загрузки приложений и файлов. Адрес хоста можно получить у Вашего партнера АТОЛ.

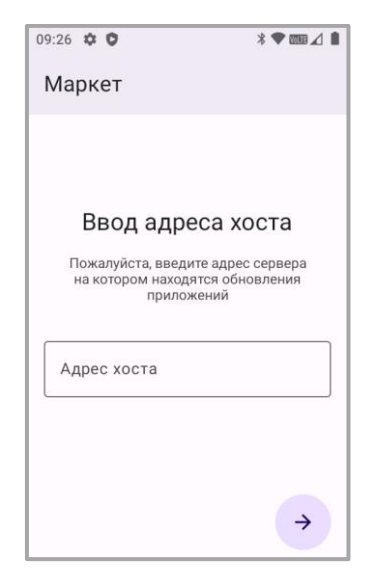

Рисунок 57. Окно входа АТОЛ Маркет

После указания хоста открывается главное меню приложения с тремя вкладками.

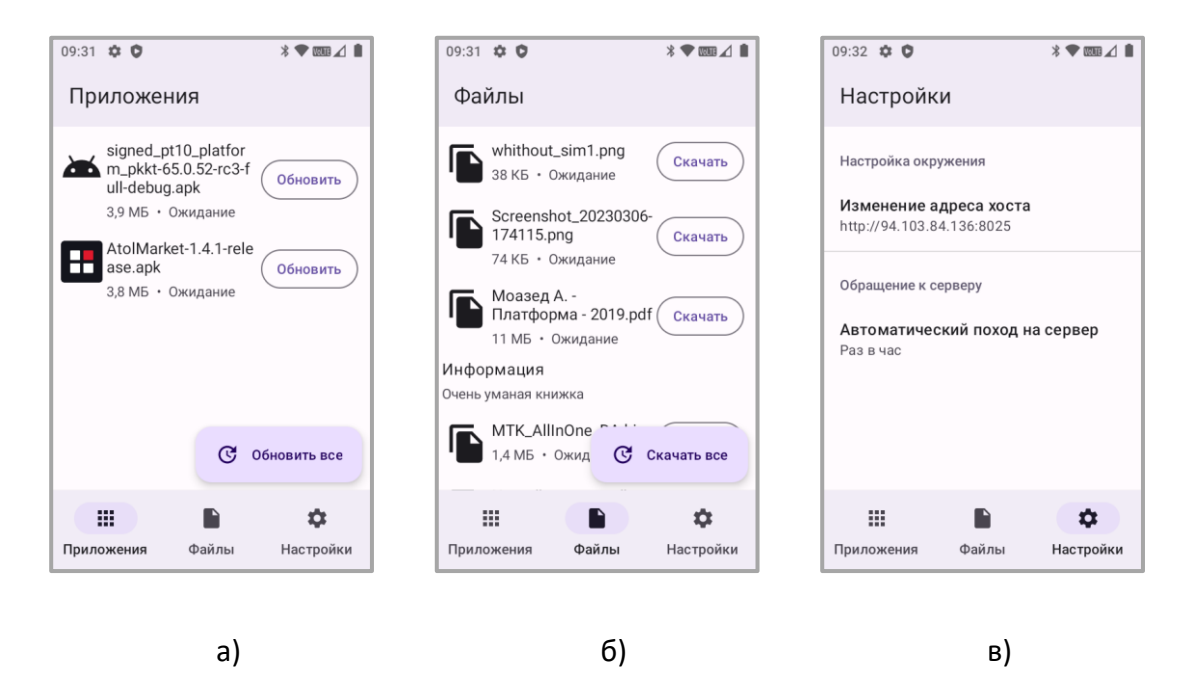

Рисунок 58. а) окно «Приложения» АТОЛ Маркета; б) окно «Файлы» АТОЛ Маркета; в) окно «Настройки» АТОЛ Маркета

## **АТОЛ Беспроводные обновления**

Приложение «АТОЛ Беспроводные обновления» позволяет получать новые прошивки и патчи для обновления системы и ее корректной работы. Также в приложении можно проверить наличие более актуальных прошивок.

Приложение «АТОЛ Беспроводные обновления (Обновление системы)» находится в главном меню устройства.

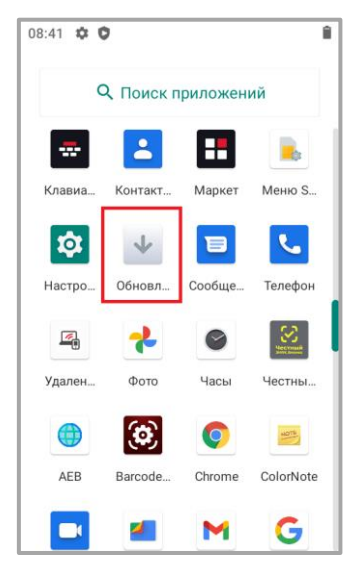

Рисунок 59. Главное меню устройства

### *Краткое описание функционала*

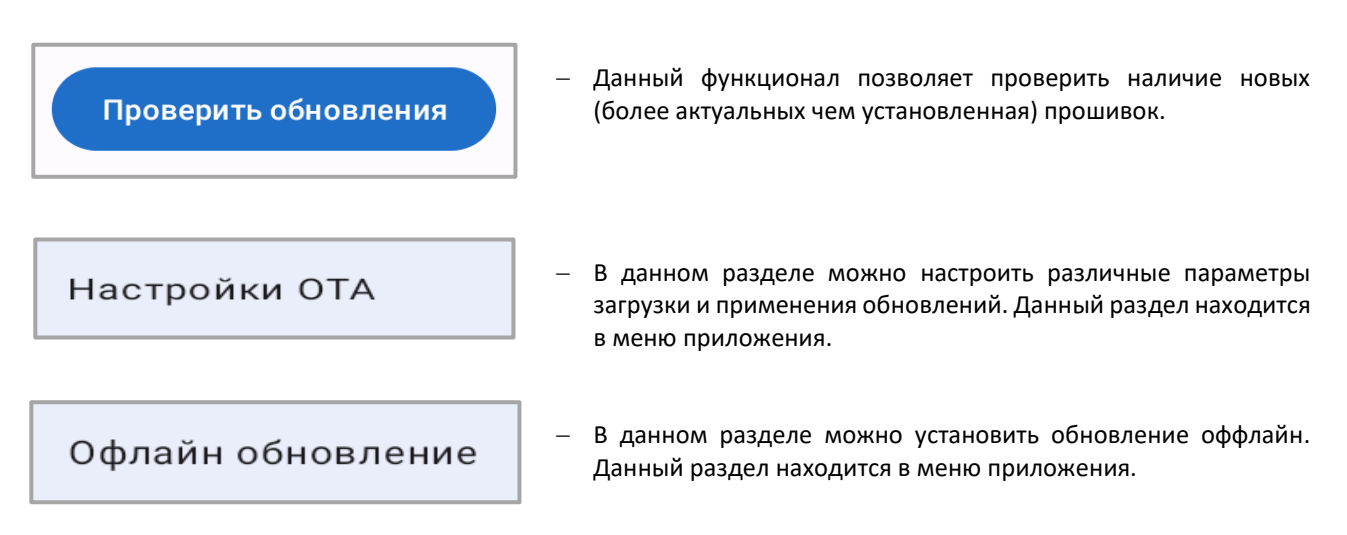

## **АТОЛ Удаленное управление (Remote VNC)**

Приложение «АТОЛ Удаленное управление (Remote VNC)» позволяет настроить удаленное подключение и управление ТСД с установленным ATOL OS.

Подключится со стороны ПК администратор может [здесь](https://vnc.atol.ru/)

Приложение «АТОЛ Удаленное управление (Удаленный доступ)» находится в главном меню устройства.

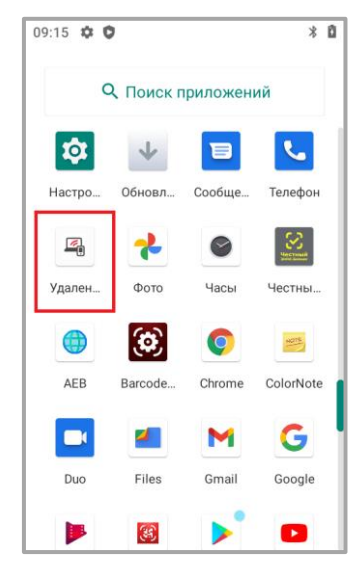

Рисунок 60. Главное меню устройства

### *Краткое описание функционала*

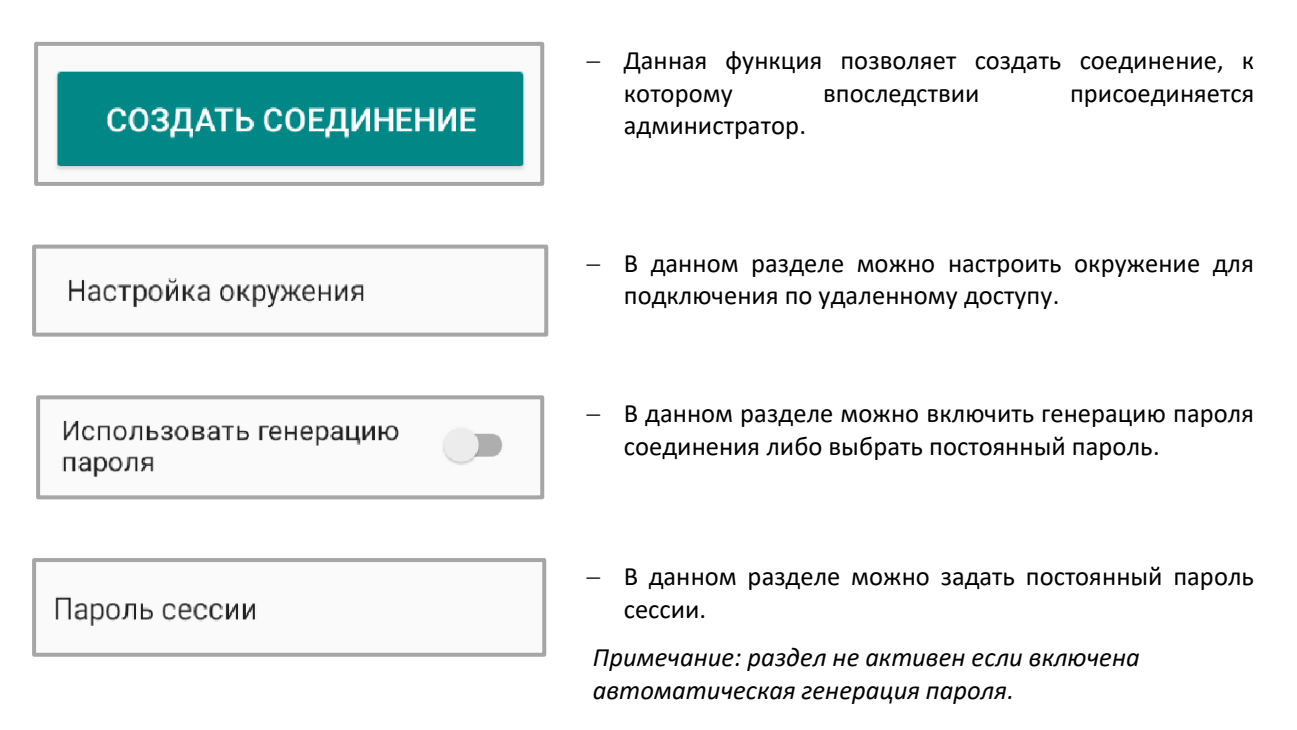

## **АТОЛ Киоск**

Приложение **«АТОЛ Киоск»** позволяет убрать пользовательский интерфейс операционной системы и оставить пользователю доступ только к определенным приложениям, установленным на устройстве.

Приложение **«АТОЛ Киоск»** находится в главном меню устройства.

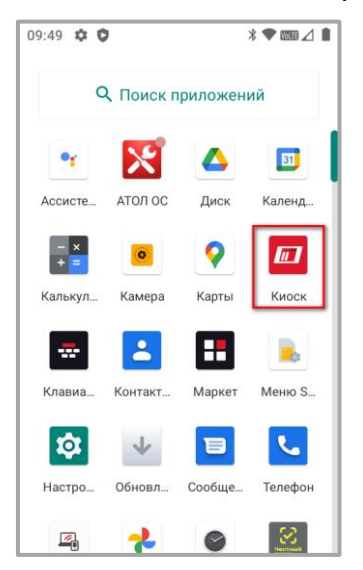

Рисунок 61. Главное меню устройства

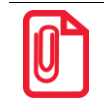

**Пароль АТОЛ Киоска для администратора по умолчанию 0. В настройках приложения можно изменить данный пароль**

### *Краткое описание функционала*

При запуске приложения открывается его главное меню.

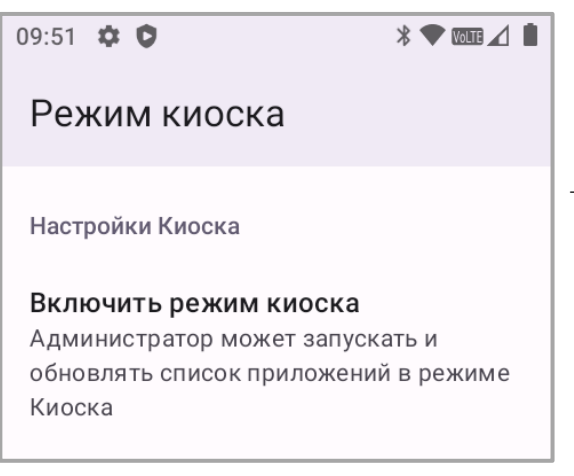

Данный пункт меню позволяет перейти в режим выбора приложений (после ввода пароля администратора) и выбрать, какие из них будут доступны пользователю для использования.

Настройки администратора Настройки блокировки USB, смены пароля и др.

- Данный пункт меню позволяет изменить настройки режима Киоска, такие как:
	- − Изменение пароля администратора
	- − Блокировка USB (запрет на прием-передачу файлов посредством подключения устройства к ПК)
	- − Блокировка хранилища (запрет пользоваться внутренней файловой системой устройства)
	- − Экспорт/импорт настроек режима киоска, для быстрой их передачи на другие устройства

## **АТОЛ Корпоративный браузер**

Приложение «**АТОЛ Корпоративный браузер»** позволяет обеспечить контролируемый и безопасный доступ к веб-ресурсам с ТСД.

Приложение «**АТОЛ Корпоративный браузер (AEB)»** находится в главном меню устройства.

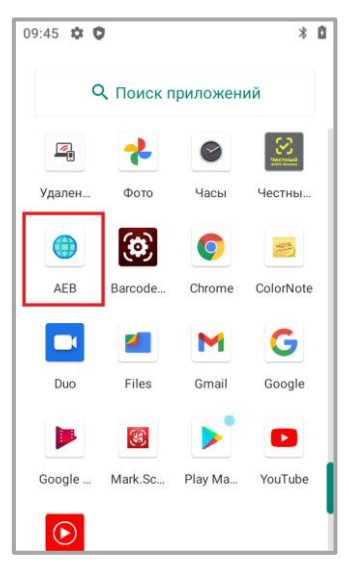

Рисунок 62. Главное меню устройства

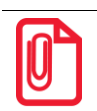

**Пароль АТОЛ Корпоративного браузера для администратора по умолчанию atol. В настройках приложения можно изменить данный пароль**

### *Краткое описание функционала*

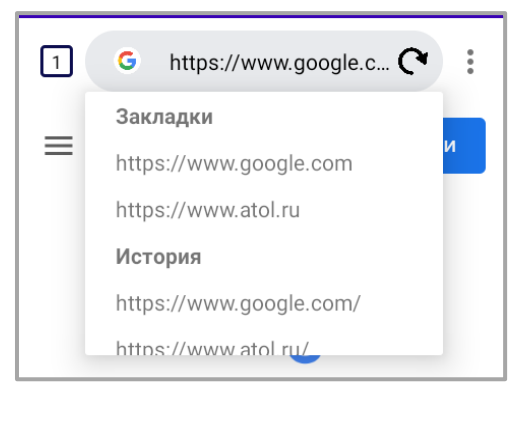

− Перемещаться между доступными веб -ресурсами можно с помощью закладок или истории браузера.

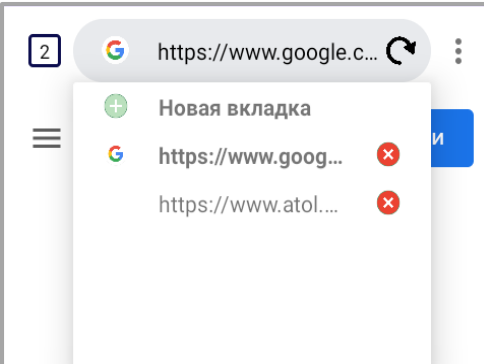

− В браузере поддержано управление вкладками, можно открывать новые вкладки, перемещаться между открытыми вкладками и закрывать открытые вкладки.

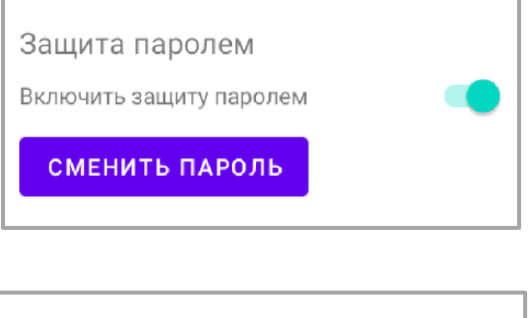

Настройки браузера защищены паролем. Пароль по умолчанию atol, его можно изменить или отключить.

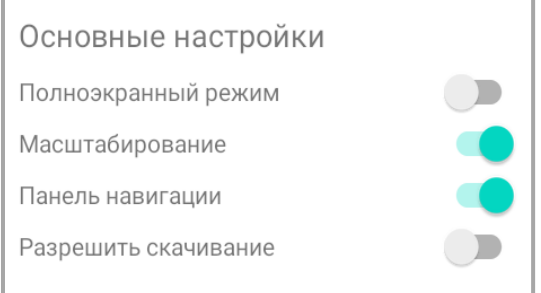

Есть возможность изменять отображения браузера.

- − Полноэкранный режим разворачивает браузер на весь экран (скрывает строку состояния);
- − Масштабирование позволяет включить или выключить масштабирование экрана браузера жестами;
- − Панель навигации позволяет скрыть или отобразить панель навигации браузера;
- − Разрешить скачивание позволяет установить запрет на скачивание файлов через браузер.

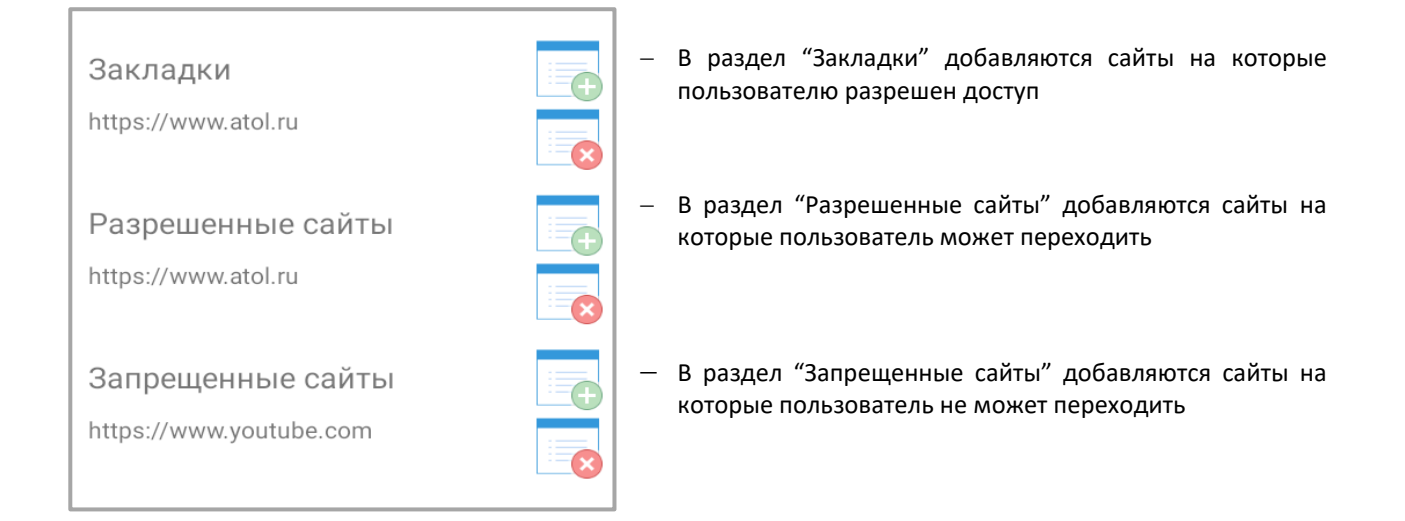

## **АТОЛ Клавиатура**

Приложение «АТОЛ Клавиатура» производить настройку физической клавиатуры устройства: менять раскладку, переназначать кнопки, создавать профили функциональных кнопок под каждое приложение.

Приложение «АТОЛ Клавиатура» находится в главном меню устройства.

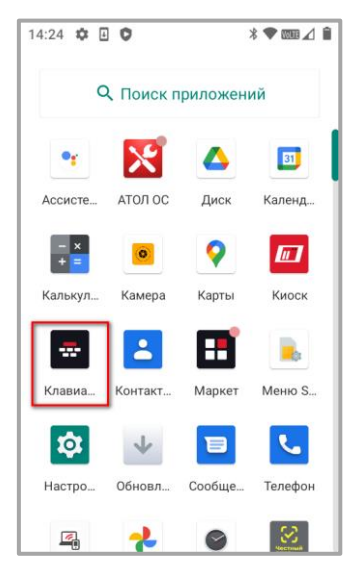

Рисунок 63. Главное меню устройства

### *Краткое описание функционала*

#### Настройка раскладки

Раскладка по умолчанию Русская

- − Настройка позволяющая выбрать тип раскладки по умолчанию: выбранная раскладка будет выставлять автоматически при запуске устройства.
	- **Цифры**
	- Русская
	- Английская

Режим оповещеня Визуально оповещать о смене раскладки через Toast уведомление

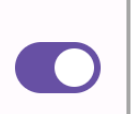

− При включенной настройке, на экране появляется сообщение о том, что раскладка была изменена, с наименованием раскладки, на которую произошло переключение.

#### Пробуждение по кнопкам

сканирования Пробуждение отключено Настройка позволяет пробуждать устройство при нажатии кнопок сканирования. Доступны следующие варианты настройки:

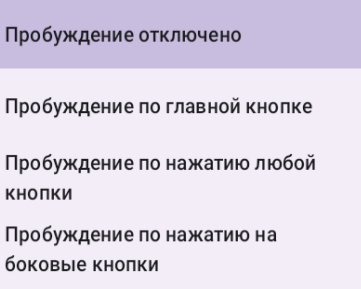

#### **Button Map**

Назначение кнопок Просмотр и изменение назначенных кнопок

− Настройка позволяет пользователю назначать на функциональные кнопки F1-F12 необходимые действия, например увеличение/уменьшение громкости, поиск или скриншот экрана.

#### Профили

Гибкая настройка назначения кнопок под каждое приложение

− Настройка позволяет задать под каждое приложение собственный профиль настроек. Так, например, в одном приложении кнопка F1 будет отвечать за скриншот, а в другом - за уменьшение/увеличение громкости

#### − Информация о текущей версии приложения **АТОЛ Клавиатура**

О приложении Версия: 1.8 - release

## **АТОЛ BarcodeService**

Приложение «АТОЛ BarcodeService» отвечает за корректную работу сканера на устройстве с установленной ATOL OS.

«АТОЛ BarcodeService» запускается при включении устройства и работает в фоновом режиме, и так же передает отсканированную информацию со сканера в приложения (например «Честный знак» или «АТОЛ Mark.Scan**»**).

Настройки приложения «АТОЛ BarcodeService**»** открываются из главного меню устройства.

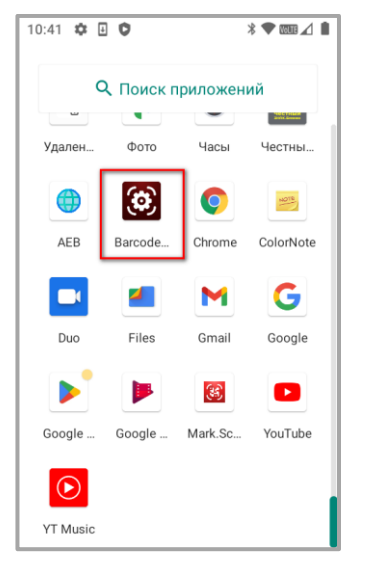

Рисунок 64. Главное меню устройства

При запуске приложения открывается главное меню.

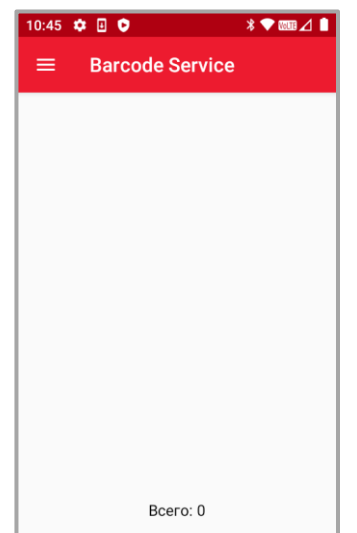

Рисунок 65. Главное меню приложения АТОЛ Barcode Service

Для вызова настроек приложения, необходимо нажать на кнопку **веди** в верхнем левом углу.

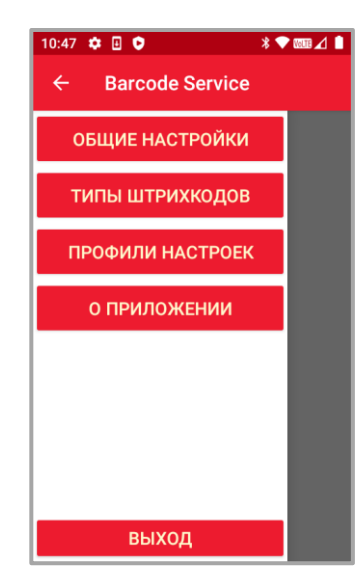

Рисунок 66. Открытое меню приложения АТОЛ Barcode Service

### *Общие настройки*

Отправка сканирования через **Broadcast** 

Отправка сканирования через:

- − Broadcast режим передачи отсканированных данных через широковещательный канал;
- − Keyboard режим передачи отсканированных данных путем эмуляции ввода с клавиатуры;
- − Clipboard режим передачи отсканированных данных через буфер обмена;
- − Keyboard+Broadcast смешанный режим передачи данных через широковещательный канал и путем эмуляции ввода с клавиатуры. В зависимости от приложения, Barcode Service автоматически выбирает канал передачи данных;
- − Clipboard+Broadcast смешанный режим передачи данных через широковещательный канал и путем передачи данных через буфер обмена. В зависимости от приложения, Barcode Service автоматически выбирает канал передачи данных;
- − Input Connection режим передачи отсканированных данных путем эмуляции ввода с клавиатуры – сканер включается только в случае обнаружения активного поля ввода;
- − InputConnection+Broadcast смешанный режим передачи данных через широковещательный канал и путем эмуляции ввода с клавиатуры сканер включается только в случае обнаружения активного поля ввода. В зависимости от приложения, Barcode Service автоматически выбирает канал передачи данных.

Задержка нажатия клавиш (0 - $250)$  $\overline{0}$ 

Инверсные коды

Включить распознавание инверсных кодов

− При выборе эмуляции клавиатуры в режиме передачи данных настройка позволяет эмулировать задержку между нажатиями клавиш. Измеряется в миллисекундах (увеличивая значение увеличивается время ввода ШК).

Включение/выключение считывания всех инверсных штрихкодов (только для ТСД со сканирующим модулем Е3).

Время сканирования

Максимальное время сканирования

3

− Настройка времени работы сканера после нажатия кнопки сканирования (в секундах).

Для ТСД со сканирующим модулем Е3 минимальное значение – 1 сек., максимальное– 10 сек., а для ТСД со сканирующими модулями Zebra SE4710 и SE4750 минимальное –3 сек., а максимальное – 30 сек.

Подсветка Включать подсветку при сканировании

Включение/выключение подсветки модуля сканирования (только для ТСД со сканирующим модулем Е3).

Прицел Включать прицел при сканировании

Включение/выключение целеуказателя модуля сканирования (только для ТСД со сканирующим модулем Е3).

Режим сканирования

Однократное

− Режим сканирования.

При нажатии предлагается выбор из доступных вариантов:

- − однократное;
- − серийное всех подряд;
- − серийное без повторов.

По умолчанию: Однократное.

При работе в режимах «Серийное всех подряд» и «Серийное без повторов» для ТСД со сканирующим модулем ЕЗ рекомендуется статичное положение сканера по отношению штрихкоду, но при работе со сканирующим модулем Zebra, наоборот , в данных режимах необходимо движение сканера относительно штрихкода, для появления целеуказателя и активации сканера (помимо нажатия на кнопку Scan).

#### Серийное сканирование

Максимальная длина серии

Настройка установки значения максимальной длины серии.

По умолчанию: 10.

 $10$ 

### Размер поля сканирования  $4/4$

− Размер поля сканирования (только для ТСД со сканирующим модулем Е3).

При нажатии предлагается выбор из доступных вариантов:

4/4, 3/4, 2/4, 1/4, 1/8, 1/16, 1/32, 1/64.

Значение влияет на качество и скорость сканирования По умолчанию: 4/4.

### Уведомление об успешном сканировании

Звук

правой кнопки

#### − Уведомление об успешном сканировании.

При нажатии предлагается выбор из доступных вариантов:

- − нет (беззвучный);
- − звук (звуковой сигнал);
- − вибрация;
- − звук и вибрация;

По умолчанию: звук.

- Управляющие кнопки Левая кнопка Сканировать по нажатию левой кнопки Центральная кнопка Сканировать по нажатию центральной кнопки Правая кнопка Сканировать по нажатию
- − Включение/выключение функции сканирования для левой кнопки ТСД.
- − Включение/выключение функции сканирования для центральной кнопки ТСД.
- − Включение/выключение функции сканирования для правой кнопки ТСД.

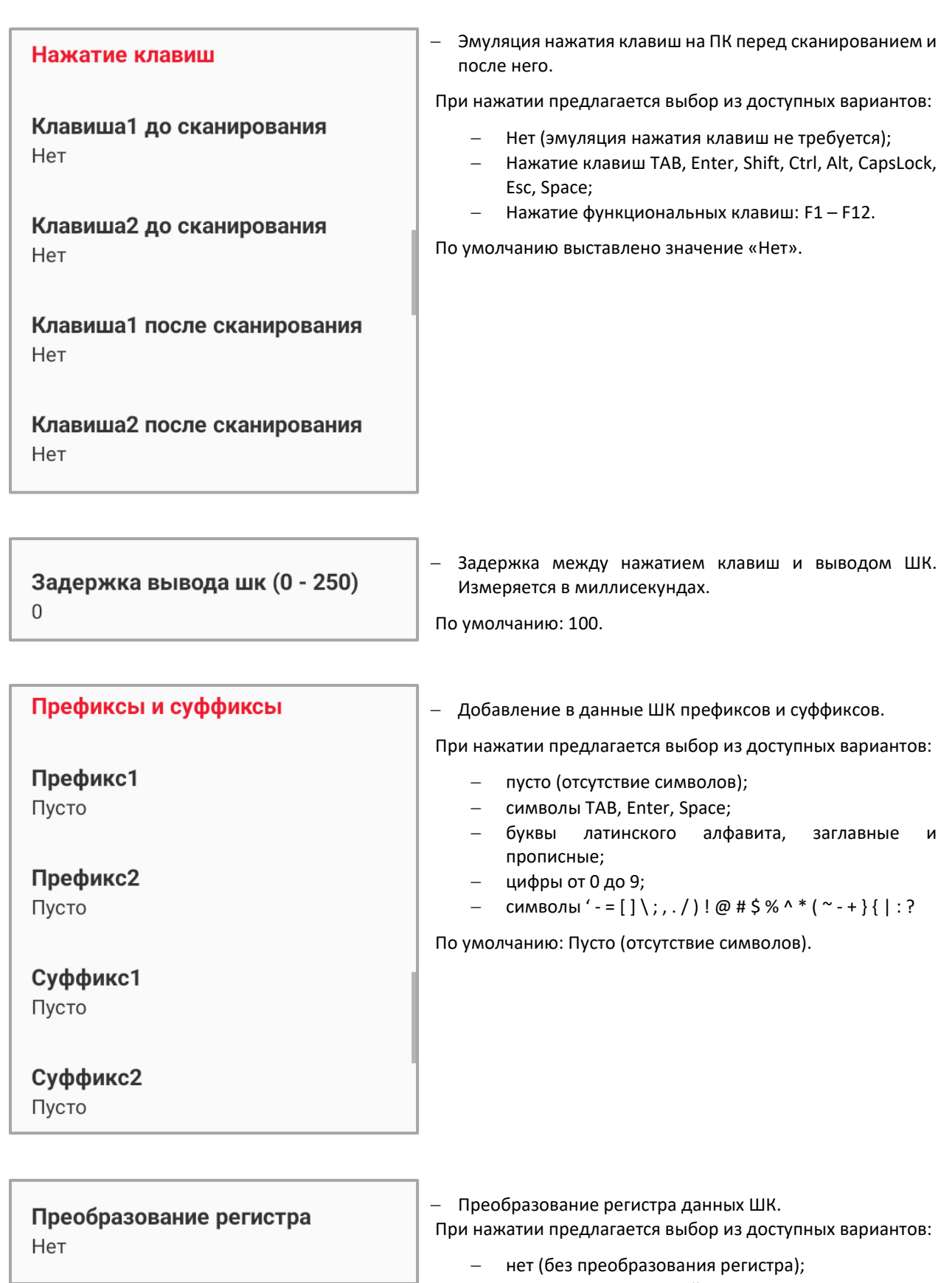

- − все символы в верхний регистр;
- − все символы в нижний регистр.

По умолчанию: нет.

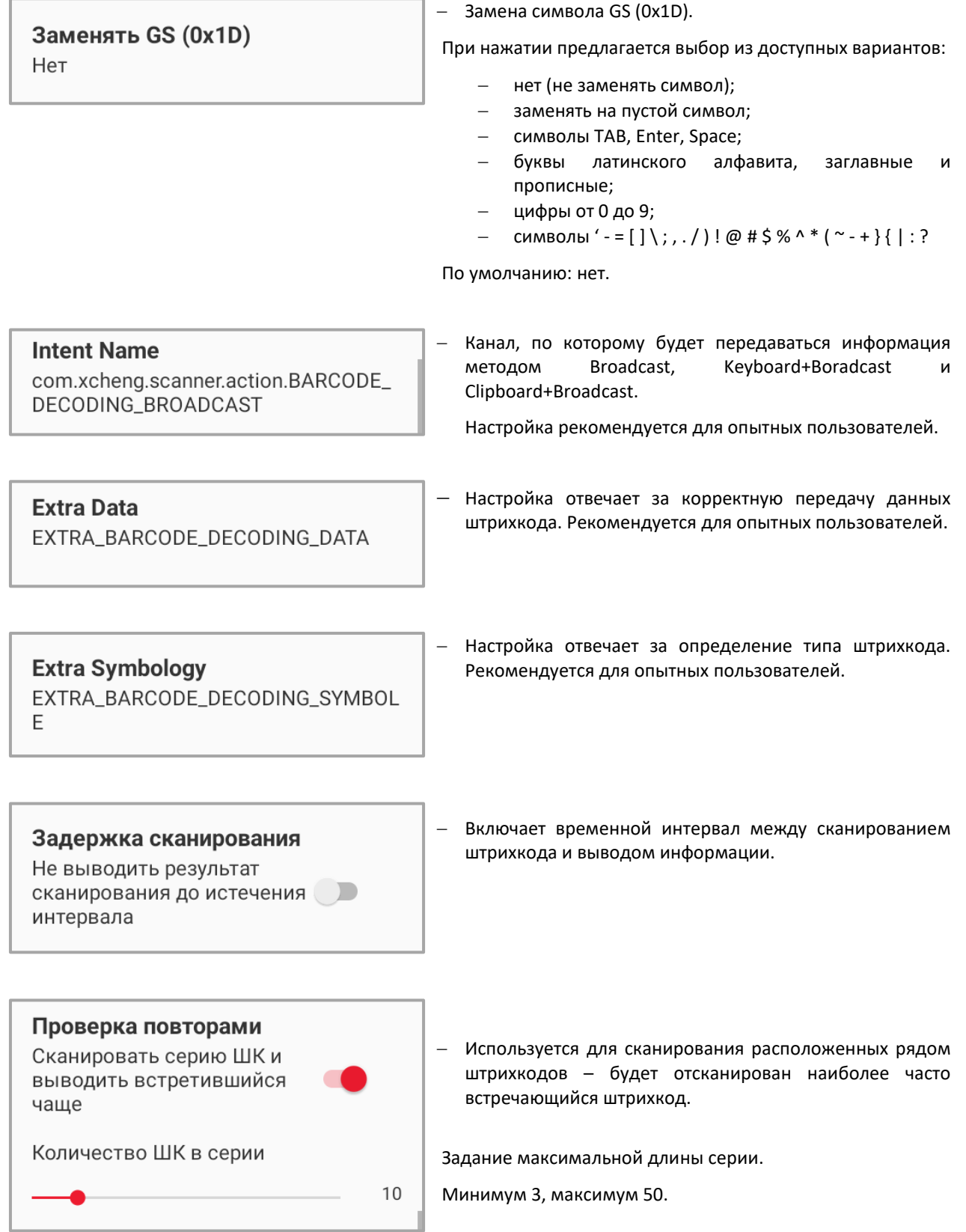

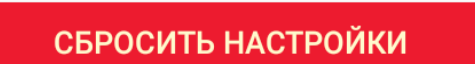

− Кнопка сбрасывает все настройки, в том числе настройки из раздела «Типы штрихкодов».

### *Типы штриходов*

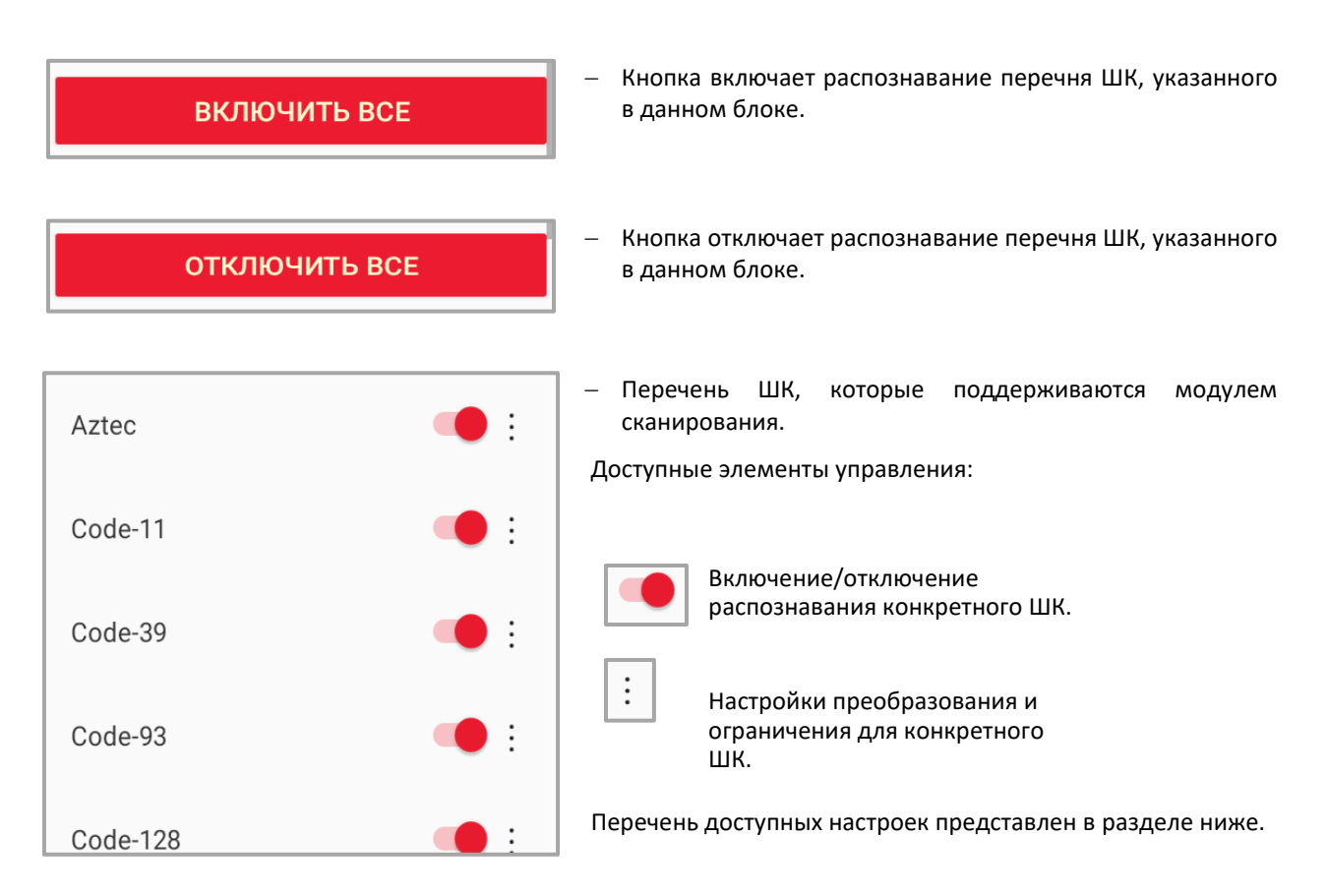

## *Профили настроек*

#### Автосмена

Автоматическая смена профиля по активному приложению

- − При включении настройки, профили будут автоматически переключаться при смене приложения.
- − При нажатии на три вертикальные точки открывается меню привязки приложения к профилю.

переходе в mark.scan, будут

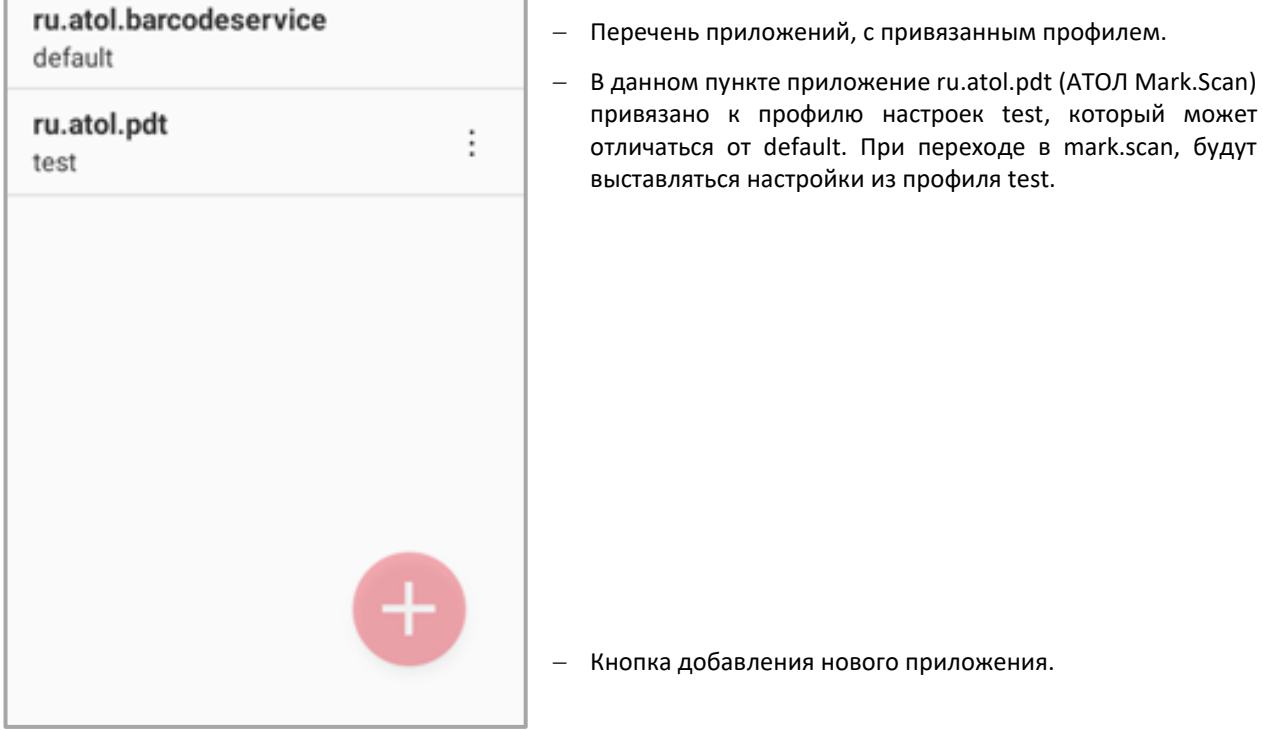

 $\ddot{\cdot}$ 

*Доступные настройки типов ШК для ТСД со сканирующим модулем Е3*

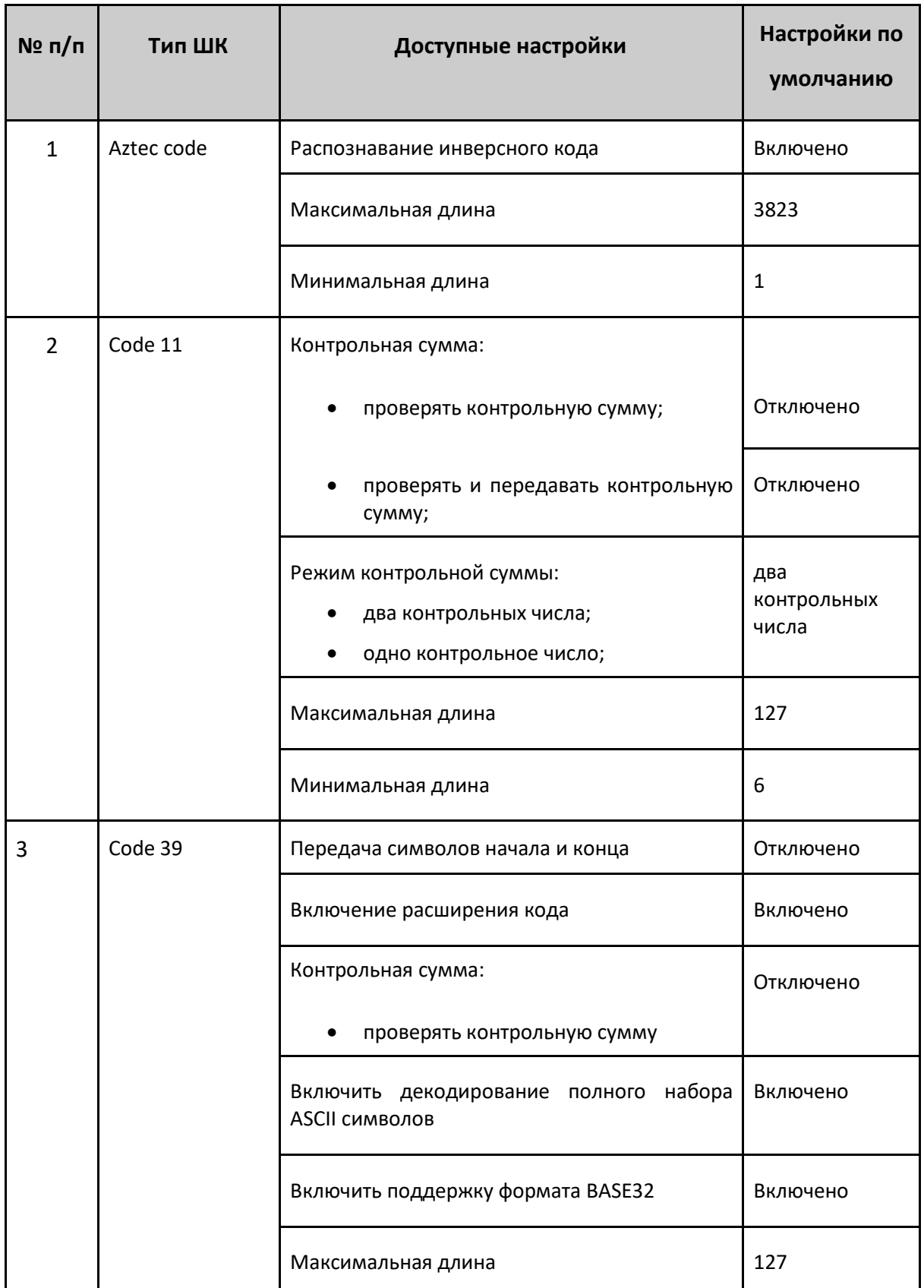

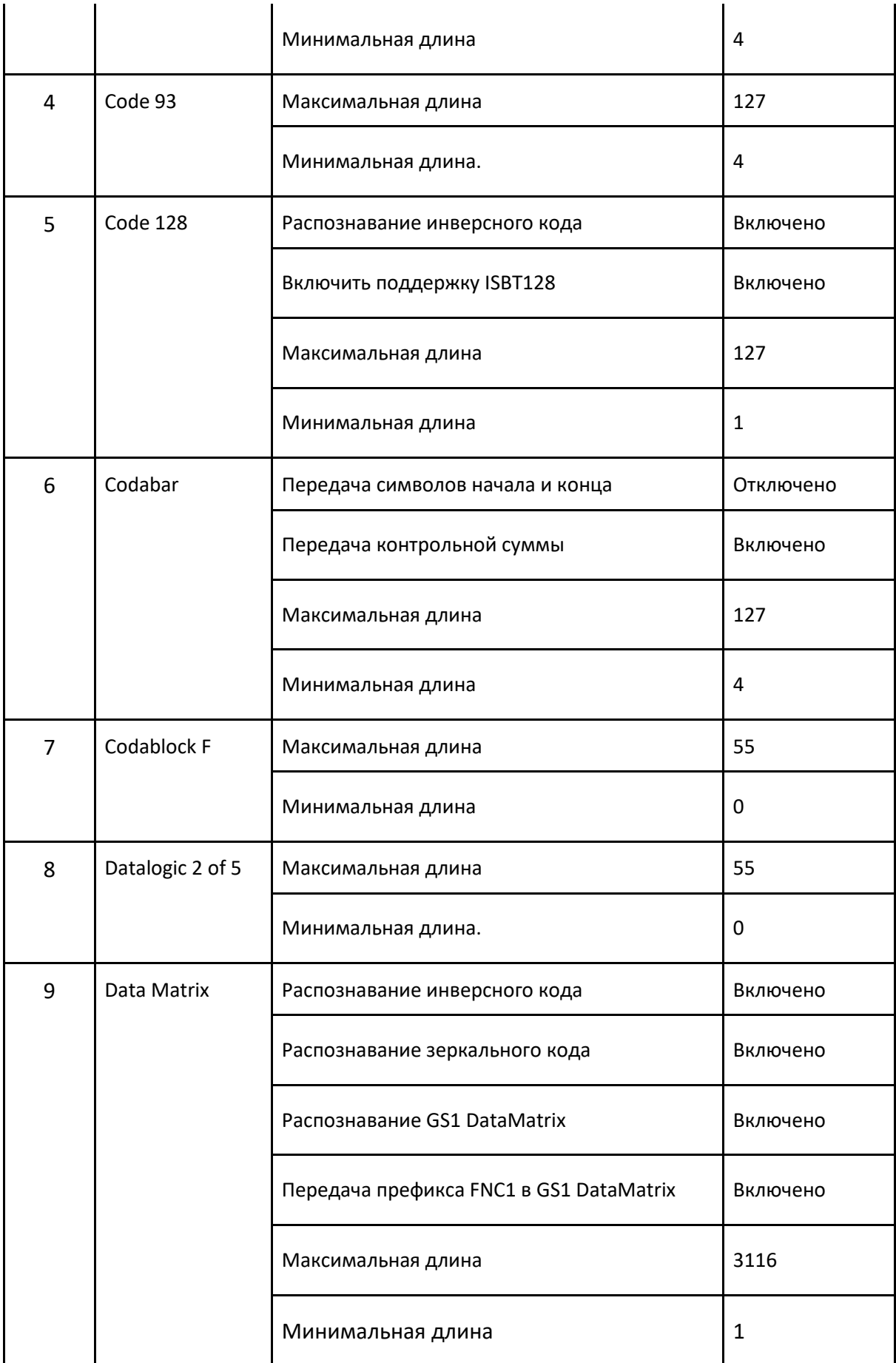

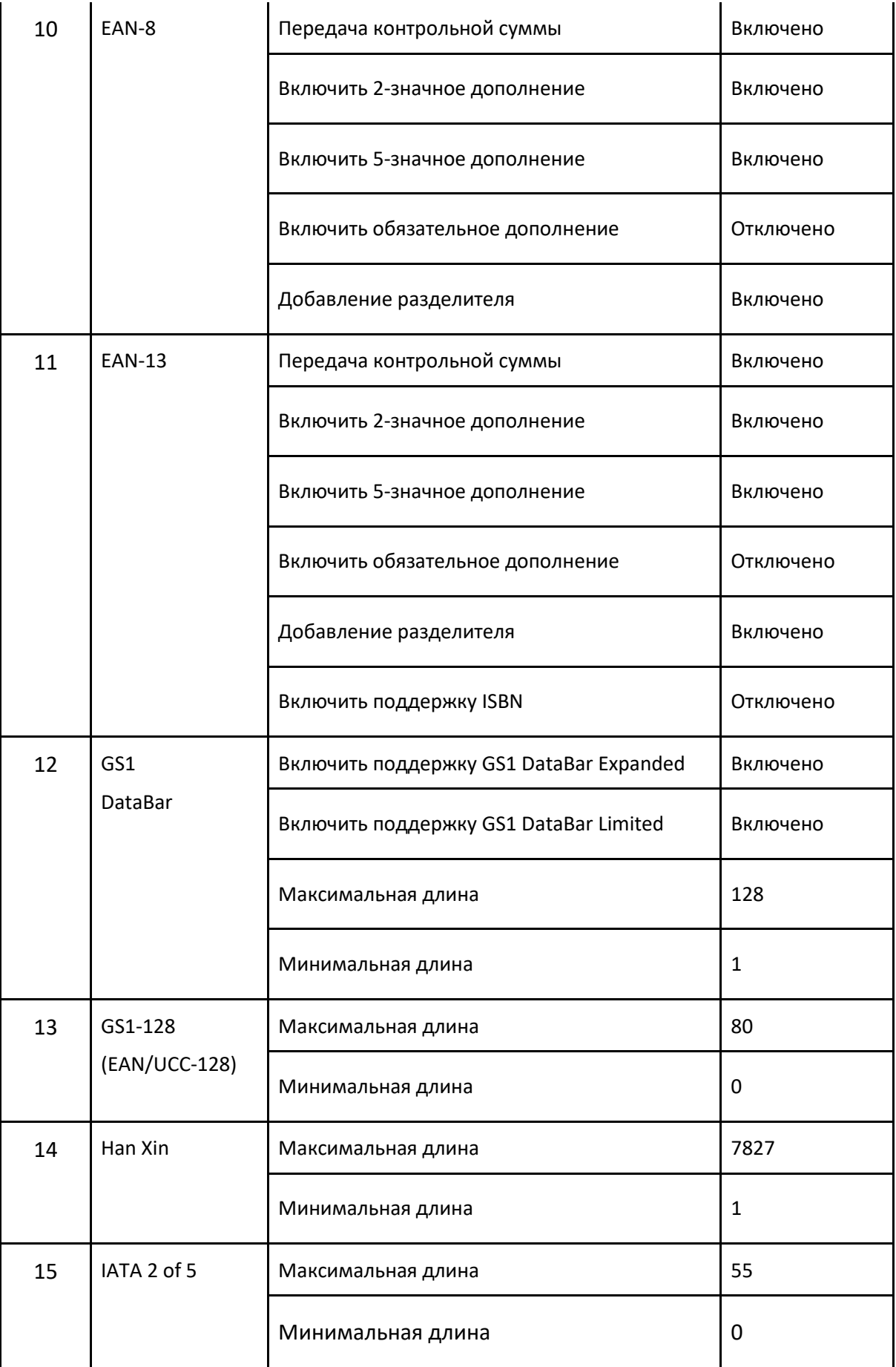

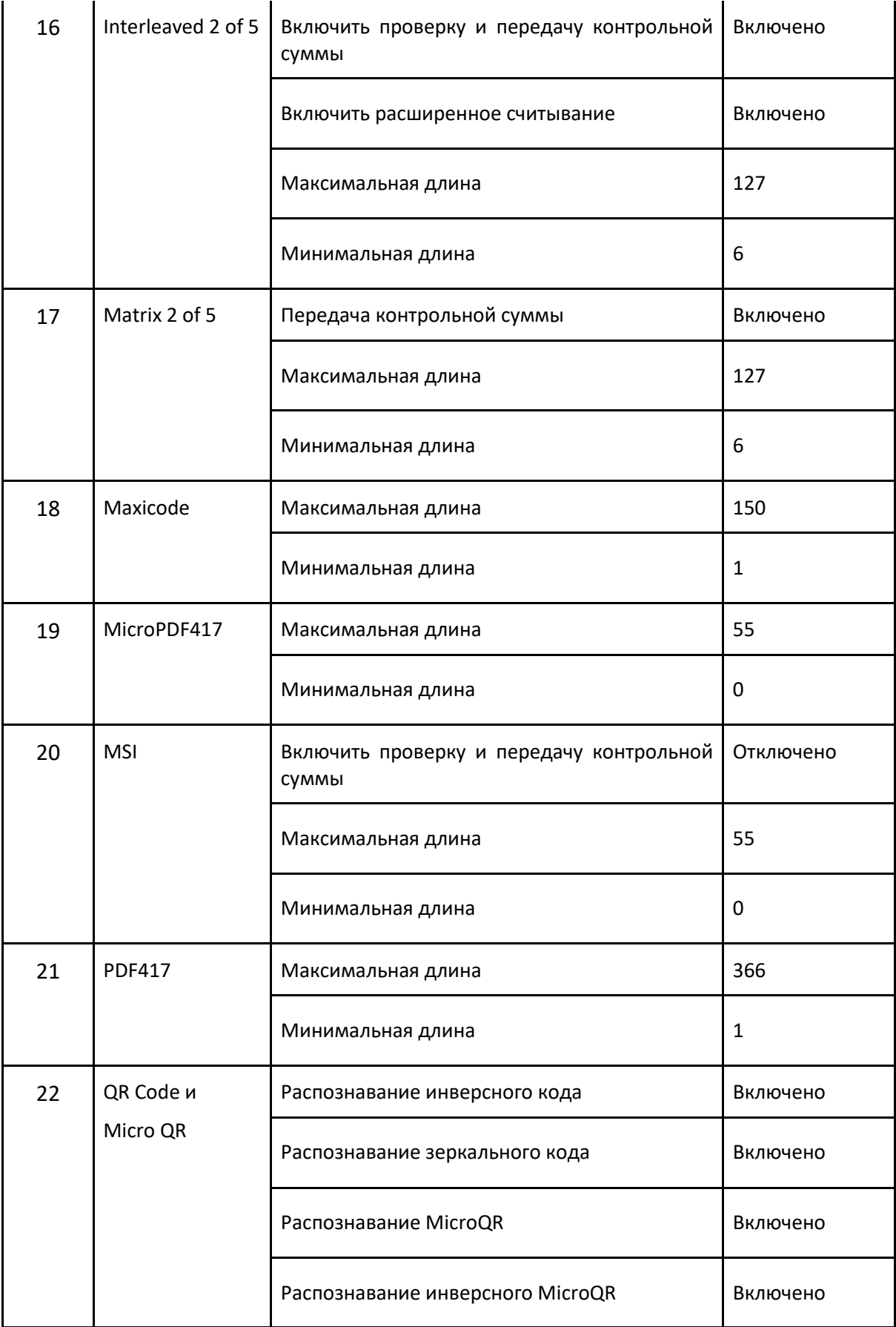

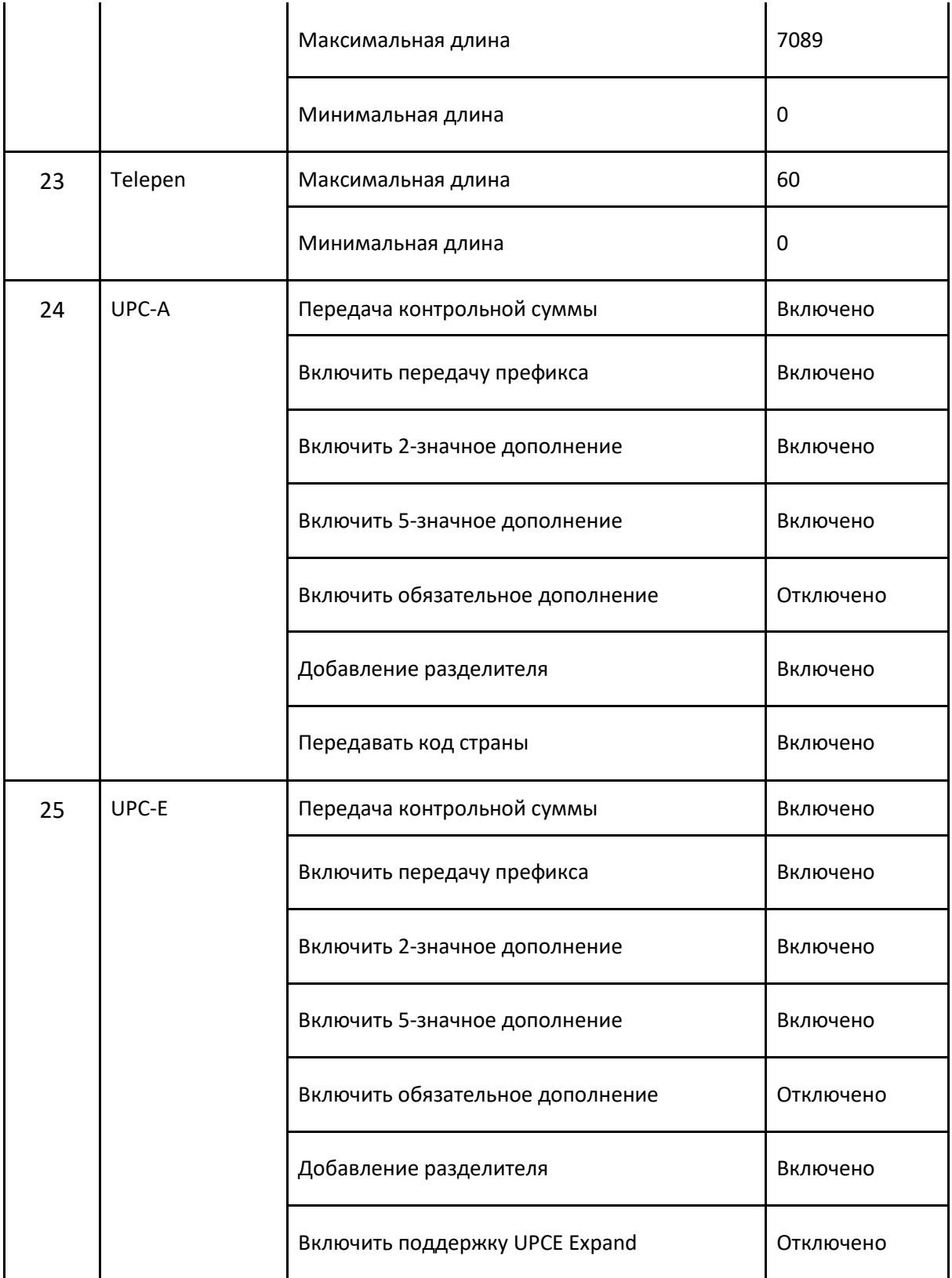

## *Доступные настройки типов ШК для ТСД со сканирующими модулями Zebra SE4710 и SE4750*

![](_page_64_Picture_143.jpeg)

![](_page_65_Picture_147.jpeg)

![](_page_66_Picture_171.jpeg)

![](_page_67_Picture_155.jpeg)

![](_page_68_Picture_37.jpeg)

## **Специальные возможности ATOL OS**

ATOL OS выполнена на базе операционной системы Android и поддерживает следующие функции для поддержки работы пользователей с ограничениями по слуху и зрению.

![](_page_69_Picture_79.jpeg)

# +7 (495) 730-7420 www.atol.ru

# Компания АТОЛ

ул. Годовикова, д. 9, стр. 17, этаж 4, пом. 5

Москва, 129085

ATOL OS Операционная система Руководство пользователя

Версия документации от 27.09.2023